# ZESTAW WAŻĄCO ETYKIETUJĄCY YPS AMG12IR

INSTRUKCJA OBSŁUGI

EDYCJA 2 2015.11

Niniejsza instrukcja obsługi dotyczy zestawu ważąco etykietującego YPS AMG12IR Instrukcję należy przetrzymywać w pobliżu urządzenia. W razie braku, którejkolwiek części instrukcji, nieczytelności tekstu powstałego w wyniku poplamienia lub zniszczenia, prosi się o kontakt w celu uzyskania nowej instrukcji.

Drogi kliencie, dziękujemy za zaufanie, jakim nas obdarzyłeś dokonując zakupu naszego urządzenia. Postaramy się nie zawieść Twoich oczekiwań, gwarantując pełną opiekę serwisową i pomoc techniczną.

> Instrukcja wydana przez "Yakudo Plus" Sp. z o.o. Jeśli masz jakieś uwagi lub znalazłeś w tej publikacji jakiekolwiek błędy, prosimy o kontakt z przedstawicielem DIGI.

### **YAKUDO PLUS** sp. z o.o.

43-100 Tychy ul. Nad Jeziorem 85 Tel. (32) 218-69-10 Fax.(32) 218-69-15 [yakudo@yakudo.eu](mailto:yakudo@yakudo.eu)

### **REJESTR ZMIAN**

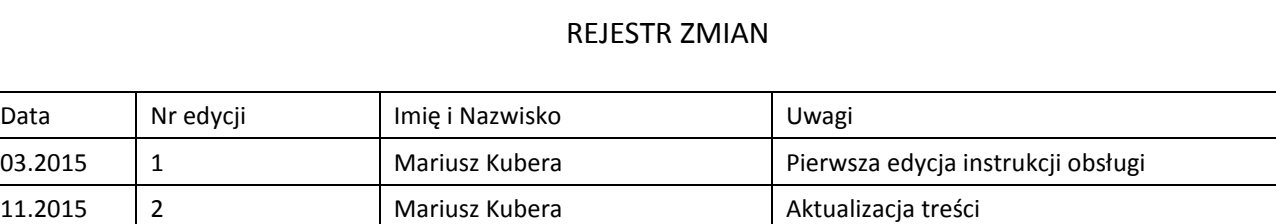

### **SPIS TREŚCI**

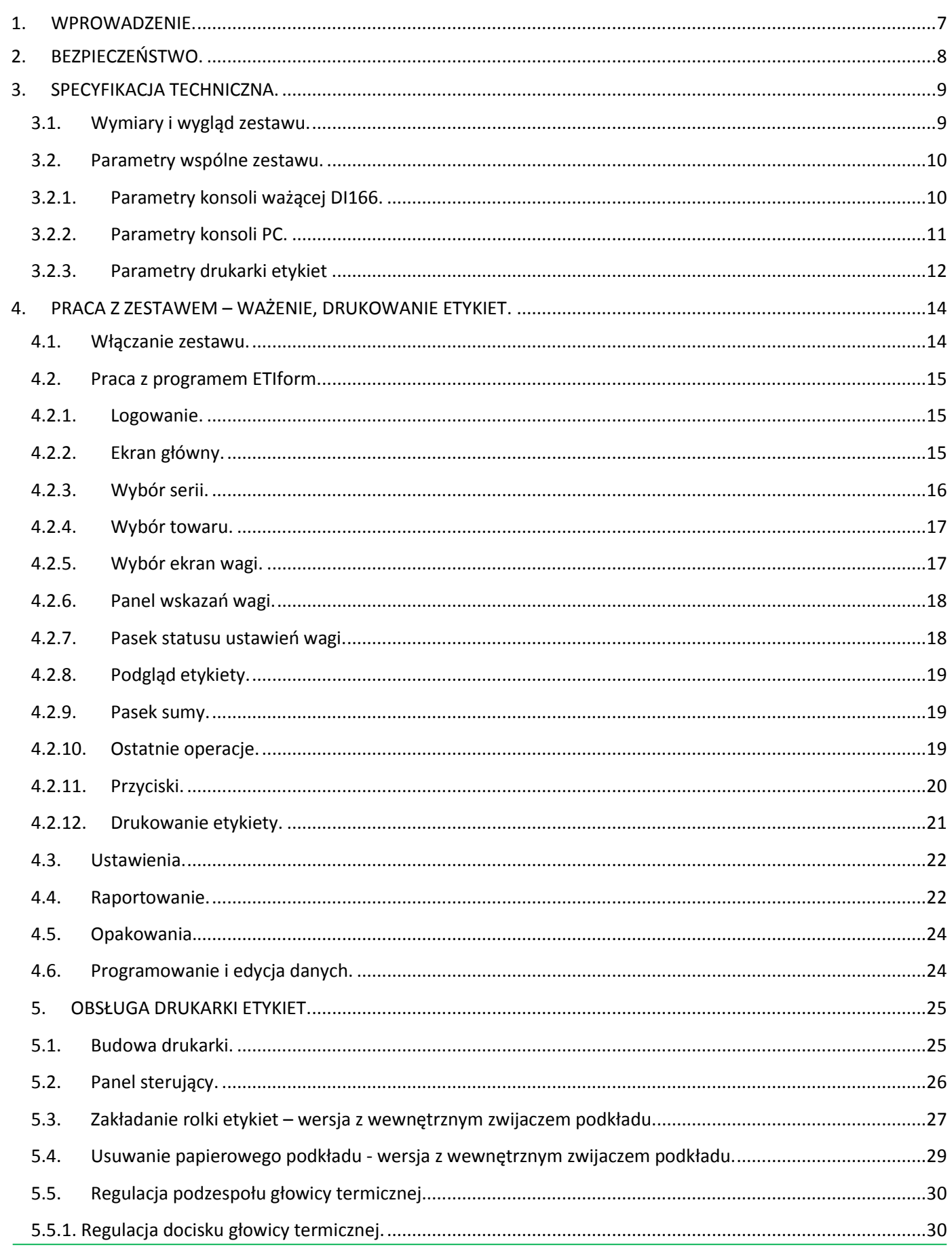

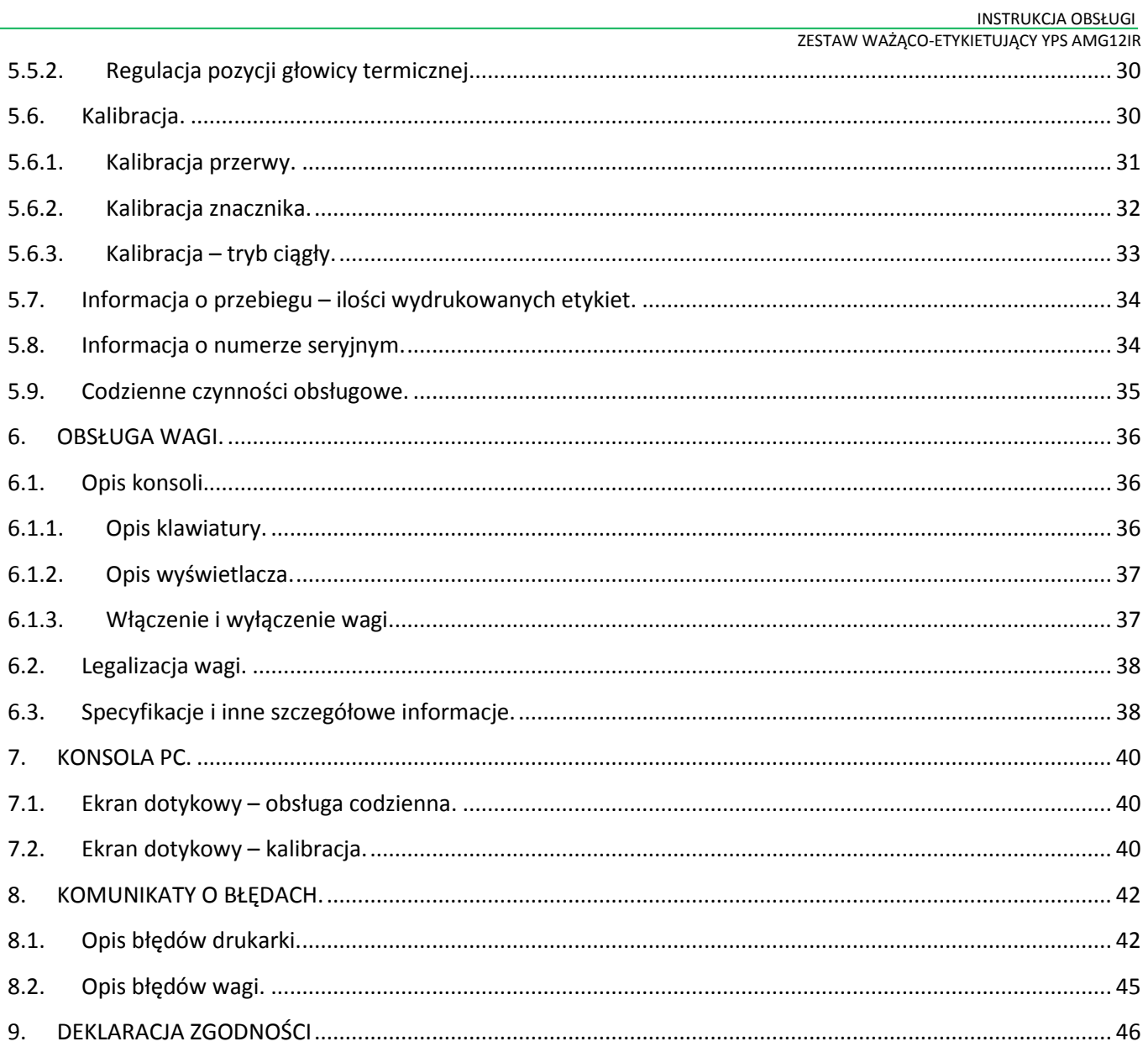

INSTRUKCJA OBSŁUGI ZESTAW WAŻĄCO-ETYKIETUJĄCY YPS AMG12IR

### <span id="page-6-0"></span>**1. WPROWADZENIE.**

W odpowiedzi na zapotrzebowanie rynku na elastyczne rozwiązanie w dziedzinie przemysłowego ważenia i etykietowania, pragniemy zaoferować Zestaw Ważąco-Etykietujący YPS wraz z oprogramowaniem ETIform. W skład zestawu wchodzi:

- Konsola PC wyposażona w 12-sto calowy ekran dotykowy z zainstalowanym oprogramowaniem ETIform
- Konsola DI-166 wraz platformą ważącą
- Drukarka etykiet TTP 246MPro

Nowa jakość ważenia i etykietowania oferowana przez system, wynika z innych niż dotychczas spotykanych rozwiązań. Urządzenia oparte na oprogramowaniu ETIform cechuje modułowa konstrukcja sprzętowa, ułatwiająca indywidualizację możliwości zgodnie z wymaganiami klienta. Ponadto skalowalna architektura oprogramowania ETIform pozwala na rozbudowę jego funkcji wraz z pojawiającymi się potrzebami użytkowników. Rozbudowane funkcje kontroli dostępu i identyfikacji pracownika, oraz rozdzielenie funkcji edycyjnych od roboczych, pozwala na utrzymanie wysokiego poziomu bezpieczeństwa danych. Najważniejsze właściwości oferowanego oprogramowania to między innymi: powiązanie ważonego towaru z kontrahentem – odbiorcą, powiązanie operacji ważenia z konkretną osobą operatora, personalizacja kartoteki towarowej zależnie od odbiorcy, struktura modułowa danych ułatwiająca modyfikację i porządkowanie danych, centralne zarządzanie bazą towarów i odbiorców, szybki dostęp do danych oraz statystyk z poziomu raportów, łatwość wprowadzania danych poprzez przyjazny interfejs modułu administracyjnego, intuicyjna obsługa modułu terminalowego.

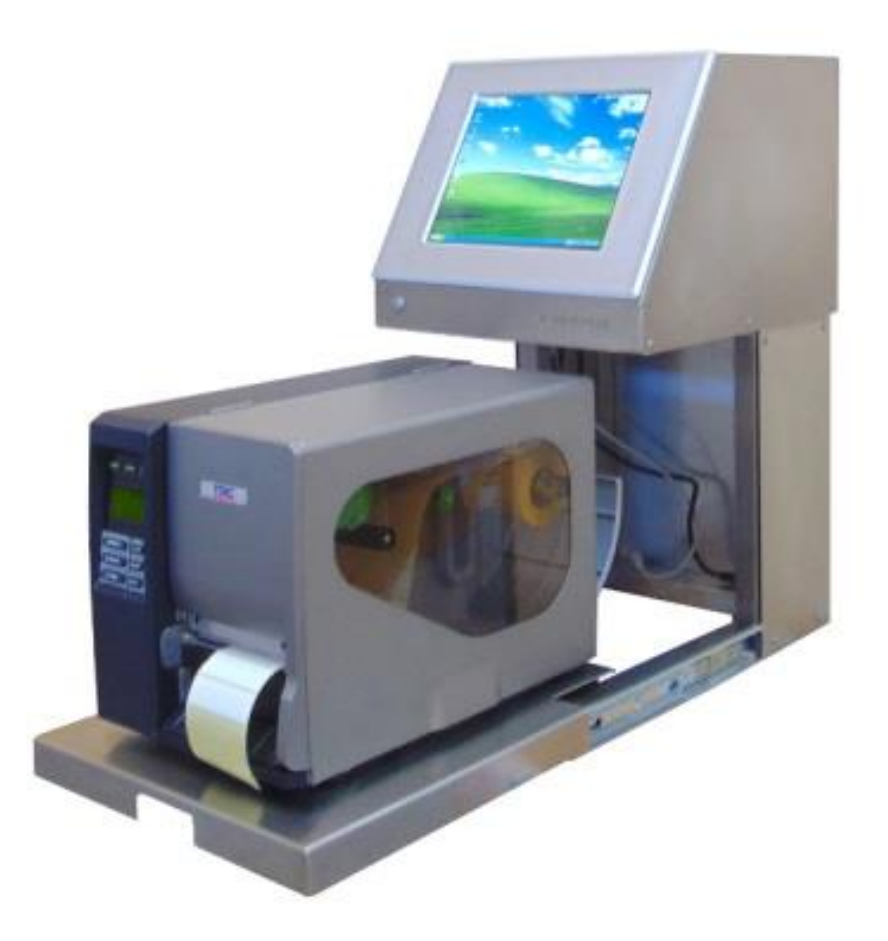

### <span id="page-7-0"></span>**2. BEZPIECZEŃSTWO.**

Producent, firma Yakudo Plus sp. z o.o., nie bierze odpowiedzialności za jakiekolwiek uszkodzenia lub obrażenia spowodowane w wyniku zaniedbania wywołanego niedokładną znajomością instrukcji lub nieostrożnością podczas instalacji, obsługi lub naprawy urządzenia, które niniejsza instrukcja opisuje.

### $\bigoplus$ **PAMIĘTAJ !!!**

- **Każdy użytkownik obsługujący urządzenie powinien zapoznać się treścią instrukcji i postępować zgodnie z zawartymi w niej wskazówkami. Kadra zarządzająca zobowiązana jest do przeprowadzenia szkolenia odnośnie użytkowania urządzenia.**
- **Nigdy nie należy zmieniać kolejności czynności, których wykonanie opisuje poniższa instrukcja.**
- **Nie zezwala się na jakiekolwiek modyfikacje urządzenia lub jego części pod groźbą utraty gwarancji**
- **Nie wolno obciążać platformy ważącej masą towaru przekraczającą maksymalne obciążenie.**
- **Ważony produkt powinien zawsze znajdować się centralnie na platformie ważącej. Należy unikać sytuacji, gdy ważony produkt jest umiejscowiony w narożniku platformy.**
- **Naprawy mogą być wykonywane tylko przez wykwalifikowany i przeszkolony personel techniczny.**
- **Urządzenie należy czyścić lekko wilgotną tkaniną, używając dodatkowo dostępnych na rynku nie agresywnych środków chemicznych. Szczególnie w przypadku czyszczenia ekranu dotykowego, nie należy stosować rozpuszczalników oraz innych silnych detergentów. Stosowanie agresywnych środków czyszczących może doprowadzić do uszkodzenia ekranu dotykowego.**
- **Podczas czyszczenia, należy zwrócić szczególną uwagę na plomby i cechy legalizacyjne oraz na tabliczkę znamionową urządzenia. Urządzenie należy czyścić w taki sposób by nie uszkodzić w/w elementów.**
- **Na czas mycia pomieszczenia urządzenia należy zabezpieczyć przed wpływem wilgoci (pokrowiec).**
- **Waga powinna być wypoziomowana i tak jak reszta zestawu ustawiona na równym, stabilnym podłożu.**

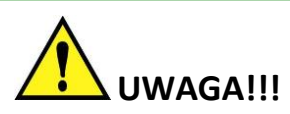

- **GNIAZDO ZASILAJĄCE POWINNO BYĆ WYPOSAŻONE W BOLEC UZIEMIAJĄCY.**
- **GNIAZDO ZASILAJĄCE POWINNO BYĆ ZAINSTALOWANE BLISKO MIEJSCA PRACY URZĄDZENIA BY ŁA-TWO MOŻNA BYŁO ODŁĄCZYĆ WTYCZKĘ.**
- **WAGA NIE POWINNA BYĆ ZASILANA Z TEJ SAMEJ LINII ZASILAJĄCEJ, CO INNE URZĄDZENIA DUŻEJ MOCY NP. AGREGATY CHŁODNICZE, PIECE GASTRONOMICZNE, KRUSZARKI LODU itp.**
- **BEZPIECZNIKI POWINNY BYĆ WYMIENIANE ZAWSZE NA TEGO SAMEGO TYPU O TAKICH SAMYCH PARAMETRACH ZNAMIONOWYCH JAK ORYGINAŁ.**
- **NA CZAS MYCIA POMIESZCZENIA KONSOLE PC WRAZ Z DRUKARKA NALEŻY ZABEZPIECZYĆ PRZED BEZ-POŚREDNIM ODDZIAŁYWANIEM WILGOCI.**

### <span id="page-8-0"></span>**3. SPECYFIKACJA TECHNICZNA.**

### <span id="page-8-1"></span>3.1. Wymiary i wygląd zestawu.

*Rysunek poniżej przedstawia wymiary konsoli PC z drukarką*

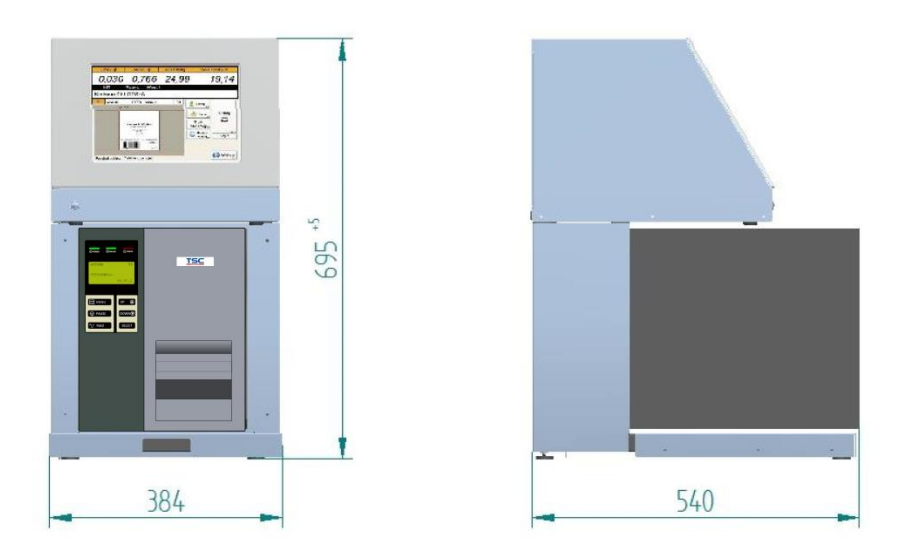

Ze względu na mnogość możliwych do zastosowania platform ważących, rysunek powyżej nie przedstawia wymiarów platformy ważącej.

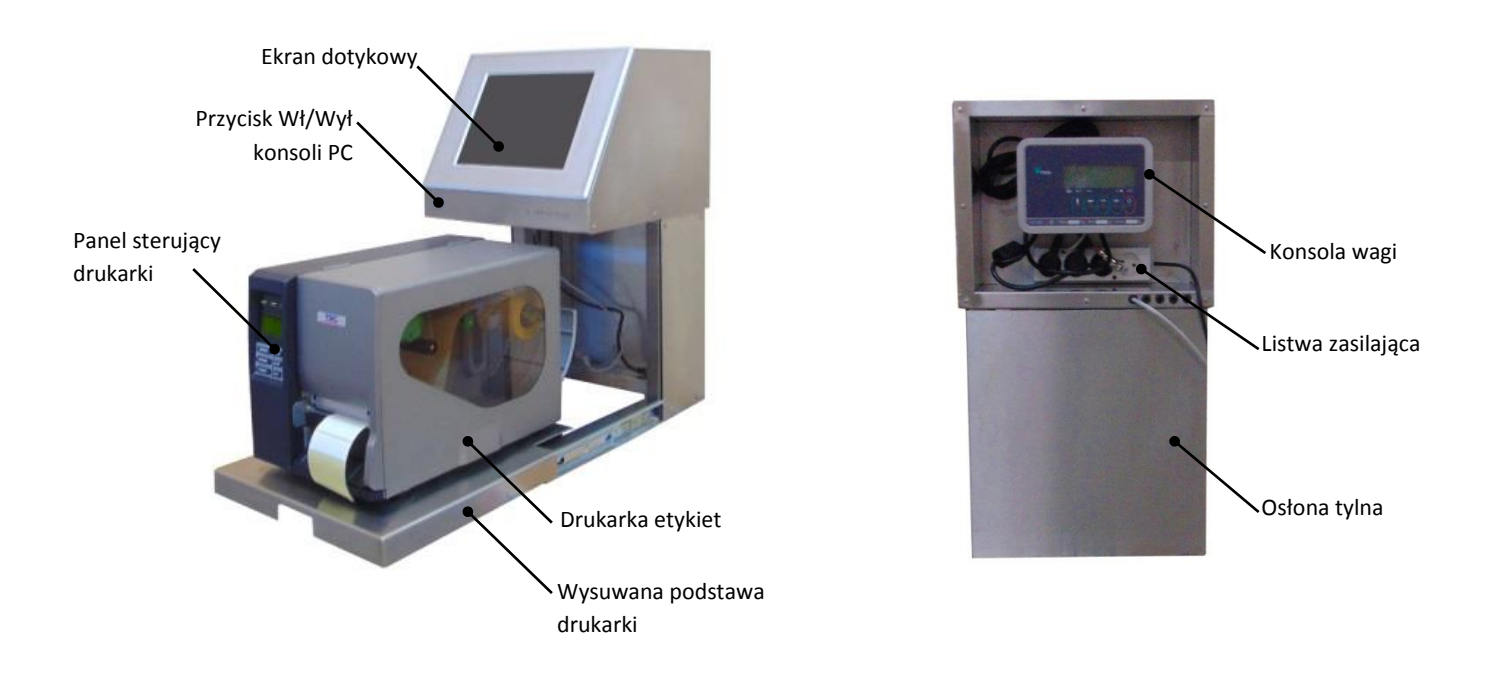

### <span id="page-9-0"></span>3.2. Parametry wspólne zestawu.

ZESTAW WAŻĄCO-ETYKIETUJĄCY YPS AMG12IR

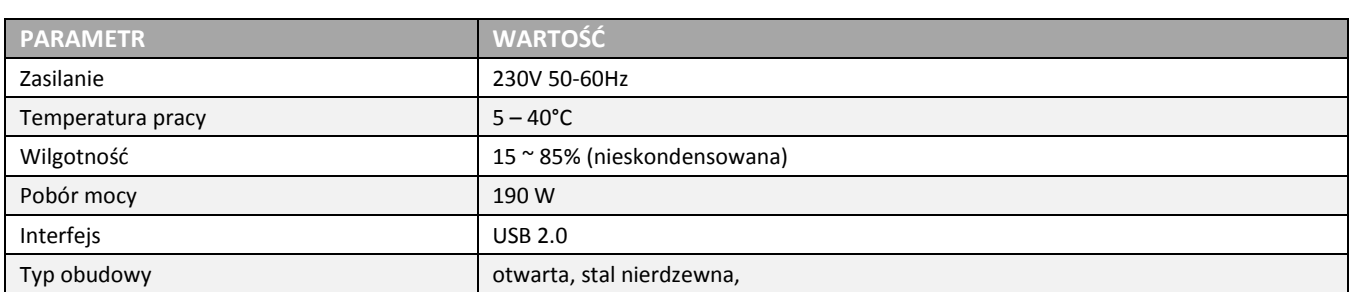

### <span id="page-9-1"></span>3.2.1.Parametry konsoli ważącej DI166.

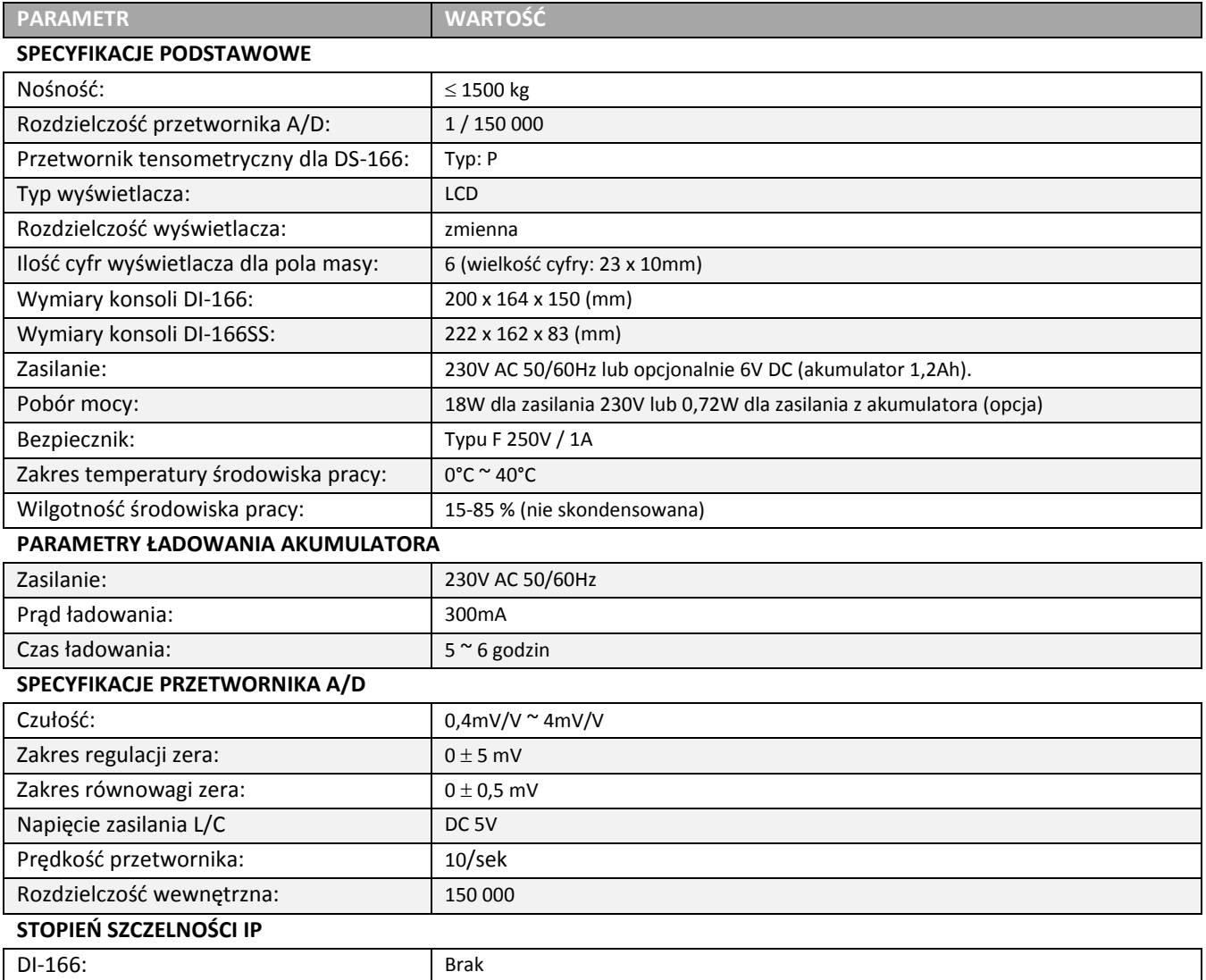

### <span id="page-10-0"></span>3.2.2.Parametry konsoli PC.

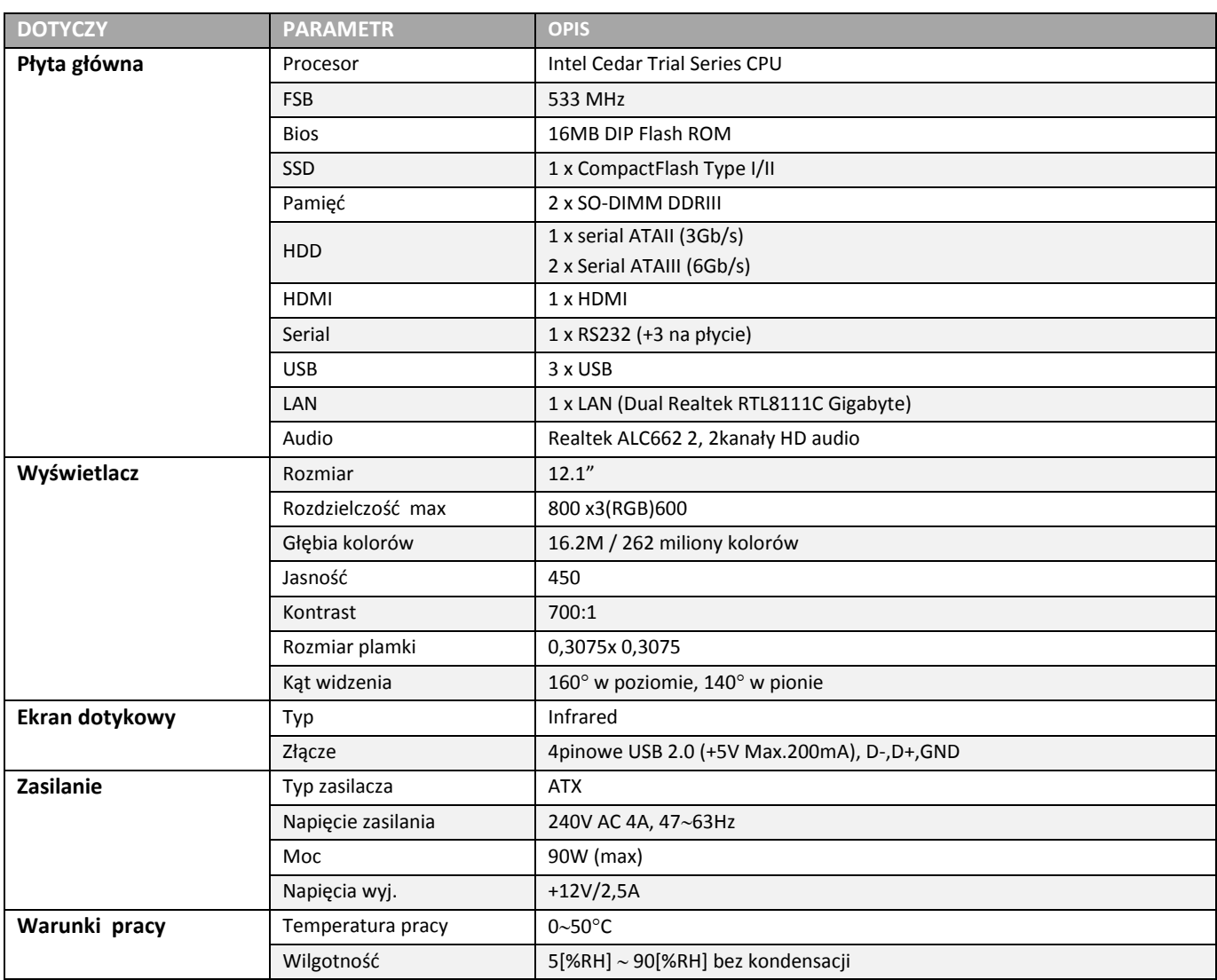

ZESTAW WAŻĄCO-ETYKIETUJĄCY YPS AMG12IR

### <span id="page-11-0"></span>3.2.3.Parametry drukarki etykiet .

W zależności od potrzeb klienta w zakresie wydruku etykiet, można zastosować jeden a kilku modeli drukarek.

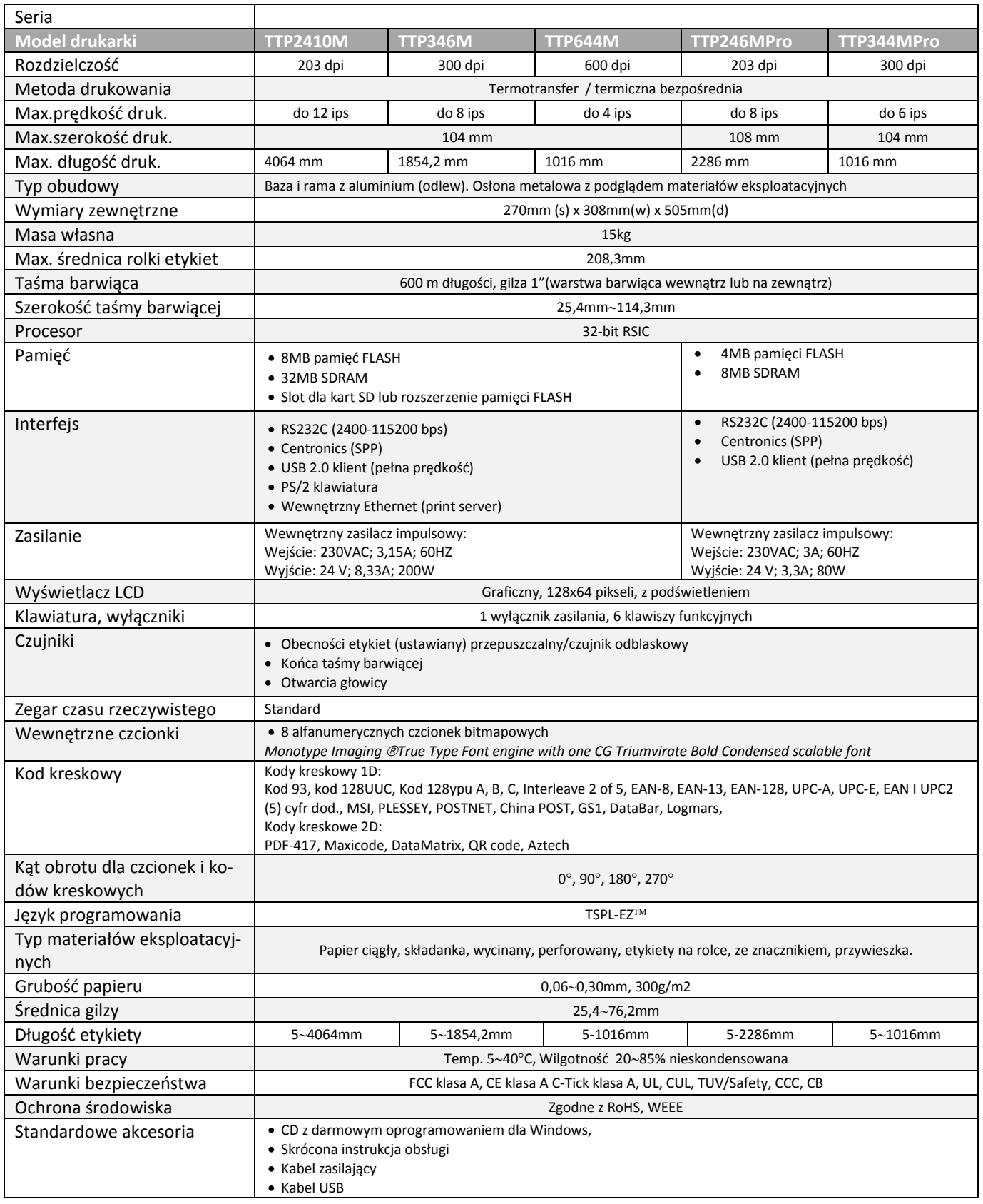

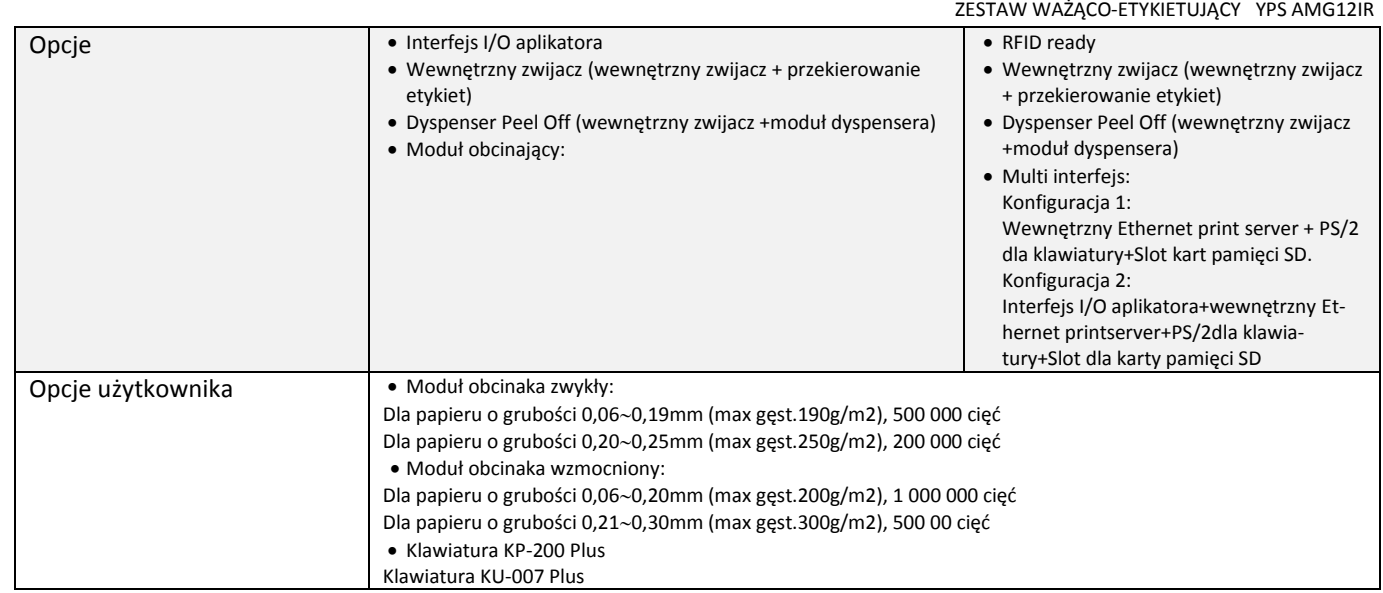

### <span id="page-13-0"></span>**4. PRACA Z ZESTAWEM – WAŻENIE, DRUKOWANIE ETYKIET.**

### <span id="page-13-1"></span>4.1. Włączanie zestawu.

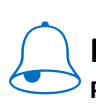

### **PAMIĘTAJ !!!**

**Przed włączeniem zasilania upewnij się, że szalka wagi jest pusta i czysta!**

Zasilanie zestawu włączamy w następującej kolejności **KONSOLA WAGI → PANEL PC → DRUKARKA.** W pierwszej kolejności należy włączyć zasilanie wagi. Dopiero po osiągnięciu przez wagę gotowości do pracy (wyświetlacz powinien wskazywać zerową wartość masy) można włączyć pozostałe elementy zestawu.

❶ Włączanie zestawu rozpoczynamy od konsoli ważącej DI166 zainstalowanej na tylnej ścianie zestawu. W tym celu należy nacisnąć przycisk WŁ/WYŁ w konsoli wagi.

> Należy odczekać aż konsola wagi wykona autotest, a na wyświetlaczu pojawi się zerowa wartość masy = 0,000.

❷ Aby włączyć konsolę PC naciśnij przycisk poniżej ekranu dotykowego z lewej strony.

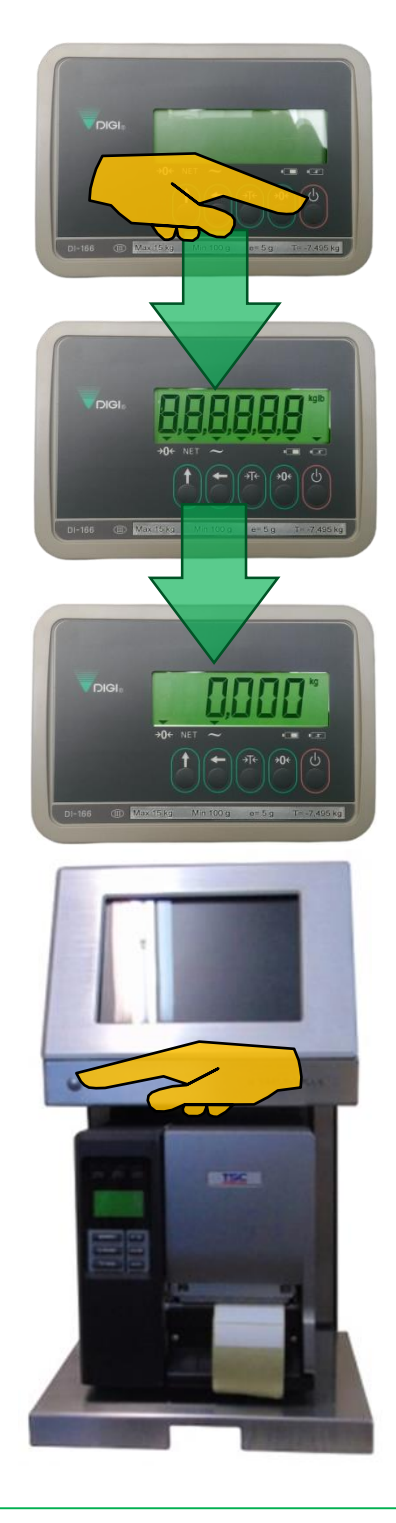

 Aby włączyć drukarkę należy wysunąć szufladę drukarki do przodu, a następnie nacisnąć przełącznik WŁ/WYŁ znajdujący się na tylnej ścianie obudowy drukarki.

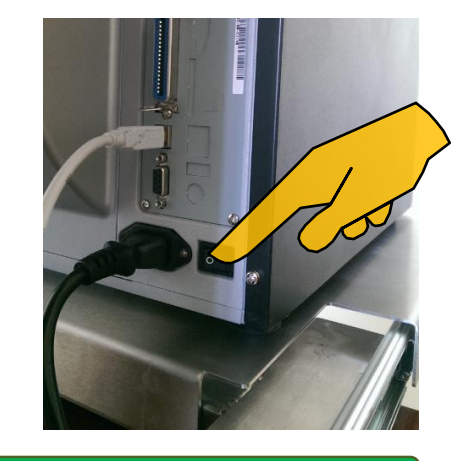

### <span id="page-14-0"></span>4.2. Praca z programem ETIform.

### <span id="page-14-1"></span>4.2.1.Logowanie.

Pierwszym ekranem który widzi użytkownik w programie jest okno logowania (rys.2.1). Po wybraniu nazwy użytkownika i wpisaniu odpowiedniego hasła (domyślne hasło: 123) rozpoczyna się praca z programem ETIform – terminal.

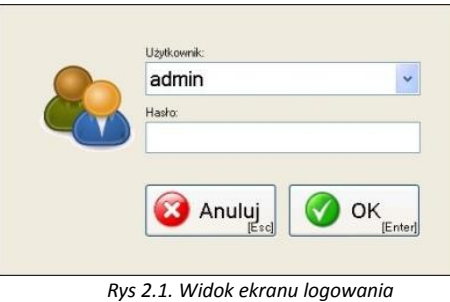

### <span id="page-14-2"></span>4.2.2.Ekran główny.

Widok ekranu głównego przedstawia rysunek poniżej.

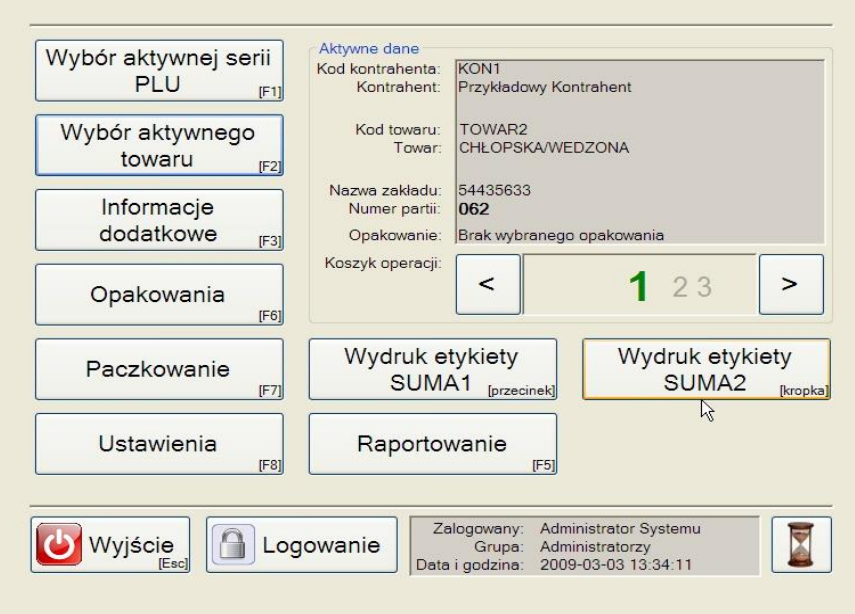

*Rys 2.2. Widok ekranu głównego*

Na ekranie głównym znajdują się następujące elementy:

- pole "Aktywne dane" służy do wyświetlania informacji na temat aktualnie wybranego kontrahenta, towaru, nazwy zakładu, numeru partii,
- pole przestawiające aktualnie zalogowanego użytkownika,
- przycisk "Wyjście" służy do zamknięcia programu,
- przycisk "Logowanie" otwarcie okna logowania i możliwość zmiany użytkownika,
- przycisk "Wybór aktywnej serii PLU" otwarcie ekranu wybory serii PLU,
- przycisk "Wybór aktywnego towaru" otwarcie ekranu wybory towaru,
- przycisk "Informacje dodatkowe" otwarcie ekranu edycji informacji dodatkowych,
- przycisk "Opakowania" otwarcie ekranu konfiguracji opakowań,
- przycisk "Paczkowanie" otwarcie ekranu ważenia i drukowania,
- przycisk "Ustawienia" pozwala zmienić konfiguracje programu,
- przycisk "Raportowanie" służy do otwarcia narzędzi drukowania raportów,
- przyciski "**<**" oraz "**>**" służące do przełączania pomiędzy dostępnymi koszykami operacji
- przycisk "Przerwa" oznaczony rysunkiem klepsydry służy do zablokowania dostępu innym użytkownikom podczas trwającej sesji,
- przycisk "Wydruk etykiety SUMA 1" drukowanie etykiety sumarycznej pierwszego poziomu,
- przycisk "Wydruk etykiety SUMA 2" drukowanie etykiety sumarycznej drugiego poziomu.

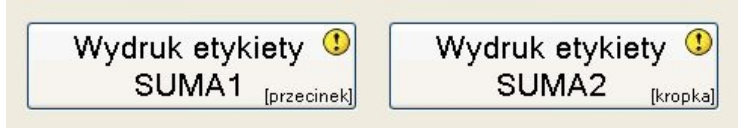

*Rys 2.3. Przyciski drukowania etykiet sumarycznych*

Przyciski drukowania etykiet sumarycznych są zaznaczane w momencie gdy któraś z etykiet sumarycznych czeka na wydrukowanie (Rys 2.3). Tylko w tym przypadku możliwe jest drukowanie

Alternatywą dla używania przycisków może być klawiatura. Prawie każda funkcja reprezentowana przez przycisk jest też możliwa do uruchomienia poprzez odpowiedni klawisz klawiatury. Oznaczenia klawiszy skrótu są umieszczone w prawym, dolnym rogu przycisków. Dotyczy to wszystkich ekranów w programie.

### <span id="page-15-0"></span>4.2.3.Wybór serii.

Ekran wyboru serii PLU zawiera tabelą kontrahentów, a co za tym idzie serii PLU, z pośród których należy wybrać aktywną serię i kontrahenta. Ekran wyboru przedstawiono na Rys 2.4.

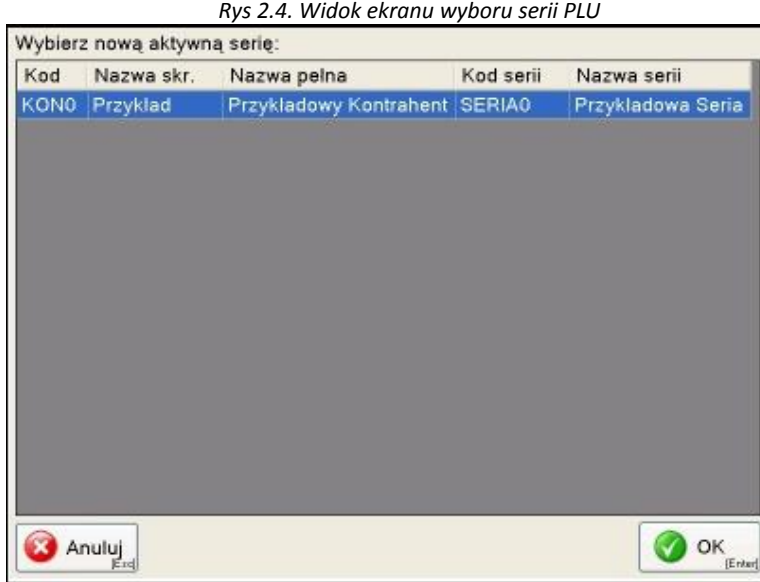

#### <span id="page-16-0"></span>4.2.4.Wybór towaru.

Ekran wyboru towaru zawiera tabelą towarów z wcześniej wybranej aktywnej serii. Ekran wyboru towaru przedstawiono na Rys 2.5.

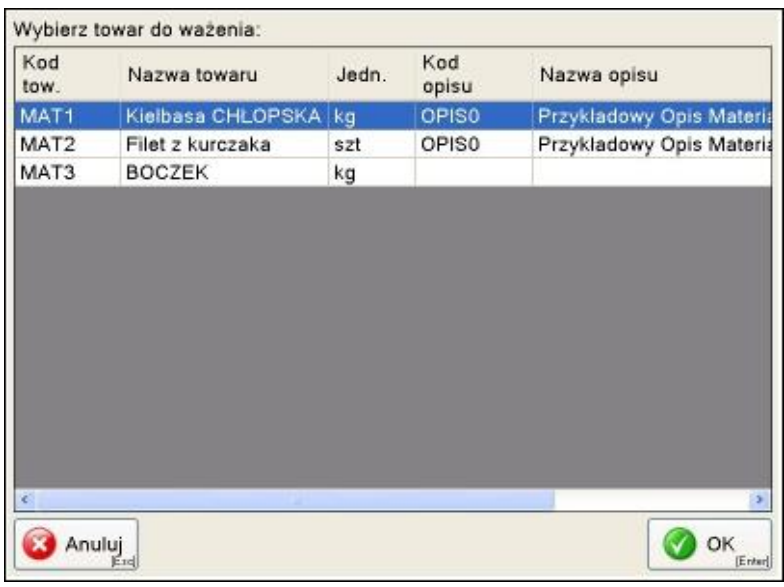

*Rys 2.5. Widok ekranu wyboru towaru* 

Aby wybrać serię należy zaznaczyć jeden z wierszy tabeli i użyć przycisku **OK** lub klawisza **Enter.**

### <span id="page-16-1"></span>4.2.5.Wybór ekran wagi.

Ekran wagi służy do ważenia towarów i drukowania etykiet. Wejście na ekran wagi z poziomu ekranu głównego za pomocą przycisku "Paczkowanie" jest możliwe po serii i towaru (Rys 2.6)

Podczas przechodzenia do ekranu wagi inicjowana jest współpraca programu z przetwornikiem, dlatego też przez pewien czas po otwarciu tego ekranu wyświetlany jest komunikat "Trwa inicjowanie wagi, proszę czekać".

Gdy komunikat o inicjacji wagi wyświetlany jest zbyt długo może to oznaczać że jakiś przedmiot znajduje się na platformie ważącej. Po usunięciu przedmiotu program będzie gotowy do dalszej pracy.

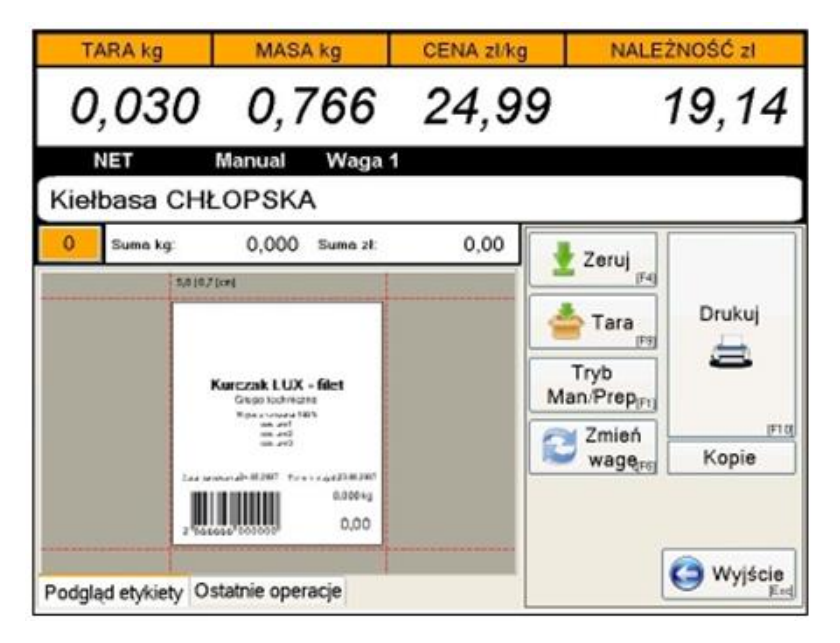

Rys 2.6. Widok ekranu paczkowania

### <span id="page-17-0"></span>4.2.6.Panel wskazań wagi.

W górnej części ekranu wagi znajduje się panel wskazań wagi. Znajdują się na nim dane ilościowe odczytane z przetwornika.

Gdy wybrany towar jest towarem ważonym wtedy wyświetlane są następujące informacje:

- tara,
- masa,
- cena za kg,
- należność.

Taka sytuacja przedstawiona jest na Rys 2.6.

Gdy wybrany towar jest towarem sztukowym wtedy wyświetlane są następujące informacje:

- "Razy"- wartość edytowana przedstawiająca ilość etykiet jaka ma zostać wydrukowana; wszystkie operacje zostaną zapisane w bazie danych,
- "Ilość" wartość edytowana ilość jednostek w jednym opakowaniu
- cena za jednostkę
- należność (*cena za jednostkę X ilość*)

Panel wskazań wagi przy wybranym towarze sztukowym przedstawia Rys 2.7.

| <b>RAZY x</b> | ILOŚĆ szt | CENA zł/szt | NALEŻNOŚĆ zł |
|---------------|-----------|-------------|--------------|
|               |           | 9,99        | 29,97        |

Rys 2.7. Widok panelu wskazań wagi przy towarze sztukowym

#### **Zmiana Ceny Jednostkowej**

W niektórych przypadkach konieczna jest zmiana ceny jednostkowej towaru przez operatora terminalu. Jeśli taka funkcja została odblokowana, zmiana ceny odbywa się poprzez edycje pola "CENA" na panelu wskazań wagi (podwójne kliknięcie). Zmiana ceny jest oznaczana poprzez zaznaczenie ceny kolorem czerwonym.

#### <span id="page-17-1"></span>4.2.7.Pasek statusu ustawień wagi.

Pasek statusu ustawień wagi znajduje się tuż pod panelem wskazań wagi. Wyświetlone są na nim informacje o trybie pracy przetwornika. Oznaczenia:

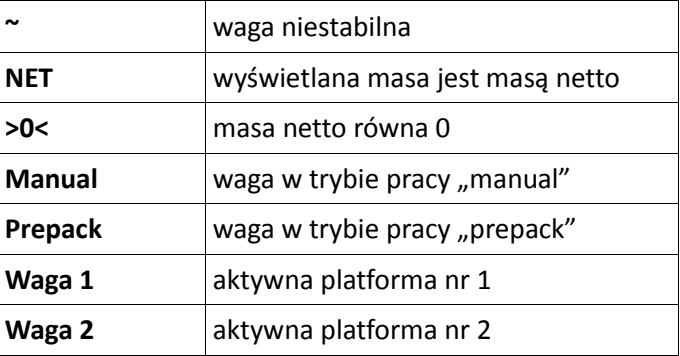

### <span id="page-18-0"></span>4.2.8.Podgląd etykiety.

Na podglądzie etykiety przedstawiona jest etykieta uzupełniona danymi odczytanymi z wagi i bazy danych (Rys 2.8). Podgląd etykiety jest aktualizowany po wydrukowaniu etykiety.

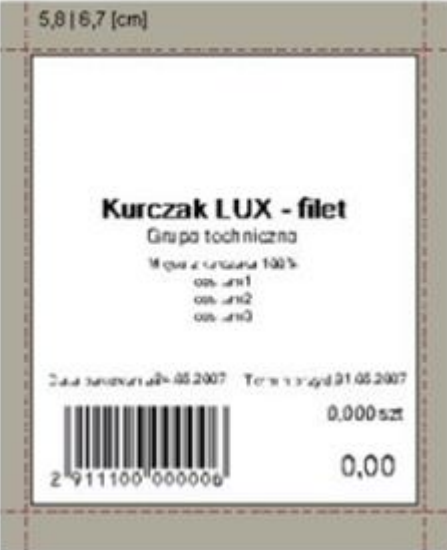

Rys 2.8. Podgląd etykiety

#### <span id="page-18-1"></span>4.2.9.Pasek sumy.

W pasku sumy (Rys 2.9) wyświetlone są informacje :

- sumie masy lub ilości z poprzednich operacji etykietowania,
- sumie należności z poprzednich operacji etykietowania,
- liczbie etykiet poprawnie wydrukowanych w poprzednich operacjach etykietowania.

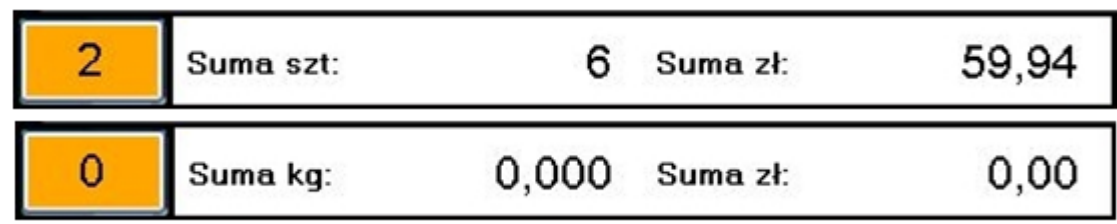

Rys 2.9. Pasek sumy dla towaru nieważonego i ważonego

Informacje na pasku sumy są resetowane w momencie wydruku etykiety sumarycznej SUMA 1. Etykieta sumaryczna SUMA 1 może być wydrukowana automatycznie lub po naciśnięciu na pomarańczowy przycisk wyświetlający ilość wydrukowanych etykiet. Przycisk ten jest umieszczony po lewej stronie paska sumy.

### <span id="page-18-2"></span>4.2.10. Ostatnie operacje.

Zakładka "Ostatnie operacje" zawiera informacje o poprawnych wydrukach etykiet przeprowadzonych od ostatniego drukowania SUMA1 lub od rozpoczęcia pracy z programem (Rys 2.10).

Rys 2.10. Widok zakładki "Ostatnie operacje"

Użytkownik w zakładce "Ostatnie operacje" ma możliwość wycofania wybranej operacji jeżeli wydrukowana etykieta była nieprawidłowa, została zniszczona lub zagubiona. Za pomocą przycisku **Wycofaj wszystkie** usuwane są wszystkie operacje ważenia/drukowania przedstawione na liście.

Po wydrukowaniu etykiety sumarycznej SUMA 1 nie ma możliwości wycofania operacji ważenia/drukowania ponieważ jest ona zapisana w bazie danych i będzie uwzględniona w raportach.

### <span id="page-19-0"></span>4.2.11. Przyciski.

W panelu po prawej stronie okna wagi umieszczono przyciski odpowiedzialne za obsługę tego okna. Panel ten przedstawiono na Rys 2. 11.

W panelu znajduję się następujące przyciski:

- "Zeruj" zerowanie wskazania masy przez aktywną wagę. Funkcja ta jest również dostępna z poziomu klawiatury konsoli DI 760 pod klawiszem **F4 (RE-ZERO)**,
- "Tara" ustawienie aktualnego wskazania wagi jako tarę. Funkcja ta jest również dostępna z poziomu klawiatury konsoli DI 760 pod klawiszem **F9 (TARE)**,
- "Tryb Man/Prep"- przełączanie aktywnej wagi pomiędzy trybami "manual" i "prepack". Funkcja ta jest również dostępna z poziomu klawiatury konsoli DI 760 pod klawiszem **F1**,
- "Zmień wagę" zmiana aktywnej wagi. Funkcja ta jest również dostępna z poziomu klawiatury konsoli DI 760 pod klawiszem **F6**,
- "Wyjście" powrót do ekranu głównego. Funkcja ta jest również dostępna z poziomu klawiatury konsoli DI 760 pod klawiszem **esc**.

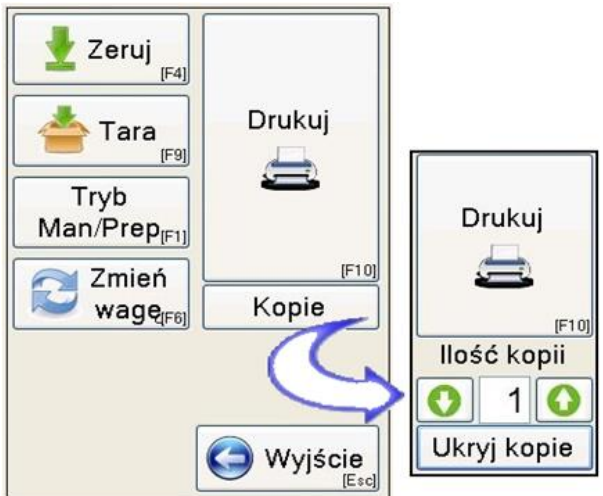

Rys 2.11. Widok przycisków okna wagi.

- "Kopie" rozwinięcie przycisku drukuj o ustawienia ilości kopii wydruku (Rys 2.11). Ilość kopii wydruku nie ma wpływu na ilość zapisywanych operacji ważenia/drukowania.
- "Drukuj"- przycisk służy do wydrukowania etykiety. Po poprawnym wydrukowaniu operacja jest dodawana do listy w zakładce "Ostatnie operacje" i aktualizowany jest podgląd etykiety.

### <span id="page-20-0"></span>4.2.12. Drukowanie etykiety.

Drukowanie jest możliwe tylko w określonych warunkach przedstawionych w tablicy 3.

Tabela 2.1. Możliwość drukowania etykiety

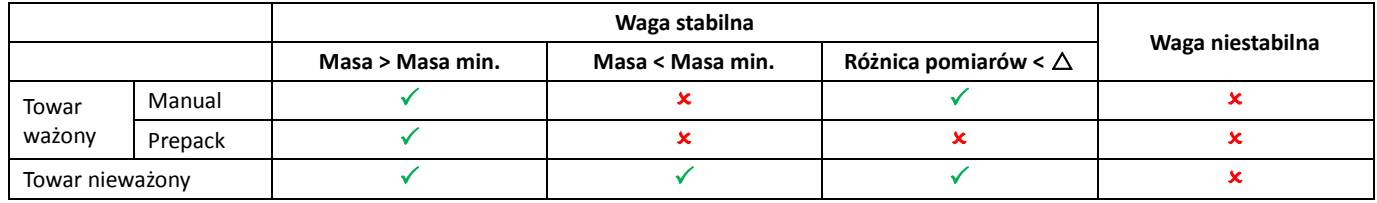

- można drukować,
- nie można drukować,
- $\Delta$  minimalna różnica odczytu masy pomiędzy kolejnymi pomiarami.

### **Wyjaśnienie działania trybu prepack w programie ETIform**

W trybie prepack etykieta drukowana jest automatycznie po spełnieniu odpowiednich warunków.

1. Pierwsze drukowanie etykiety w trybie prepack wykonywane jest po ułożeniu przedmiotu na platformie ważącej. Masa tego przedmiotu musi być większa od ustalonej masy minimalnej. Po ustabilizowaniu się wagi następuje wydruk etykiety. Masa minimalna jest ustalana indywidualnie dla danej platformy ważącej.

- 2. Wydrukowanie kolejnej etykiety jest możliwe po spełnieniu jednego z niżej przedstawionych warunków :
- waga stabilizuje się na poziomie różnym od masy poprzednio ważonego przedmiotu o **delta1**,
- waga stabilizuje się na poziomie zera, a dopiero później kładzie się na platformie właściwy przedmiot do ważenia.
- wskazanie wagi zostaje odchylone o wartość **delta2** od masy poprzednio ważonego przedmiotu, dopiero później kładzie się na platformie właściwy przedmiot do ważenia.

**delta1-** definiowana różnica wartość ustabilizowanych kolejnych odczytów masy pozwalająca na wydruk etykiety w trybie prepack. Domyślnie jest to 0,03 kg.

**delta2**- definiowana różnica wartość nieustabilizowanego odczytu masy a poprzednim stabilnym odczytem pozwalająca na wydruk etykiety w trybie prepack. Domyślnie jest to 0,5 kg.

Współczynniki delta1 i delta2 są dobierane w oparciu o rodzaj zastosowanej platformy ważącej oraz preferencje użytkowania.

Powyżej przedstawione warunki wydruku w trybie prepack zabezpieczają przed niechcianymi wydrukami powstałymi np. w wyniku oddziaływania na platformę ważącą silnych ruchów powietrza.

Masa przedmiotu musi być większa od ustalonej masy minimalnej.

Przy sprawdzaniu warunków wydruku brana jest pod uwagę masa brutto.

W przypadku ustawienia wartości współczynników delta1 i delta2 na zero działanie trybu prepack w programie "ETIform" nie będzie się różniło od tego na innych wagach etykietujących.

Pamiętać należy, że współczynnik **delta1** musi być mniejszy od **delta2**.

Ustawienie współczynników nie jest dostępne z poziomu użytkownika oprogramowania.

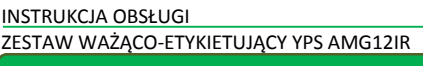

### <span id="page-21-0"></span>4.3. Ustawienia.

Ekran ustawień jest otwierany z poziomu ekranu głównego za pomocą przycisku "Ustawienia". Widok ekranu ustawień przedstawiono na Rys 2.12.

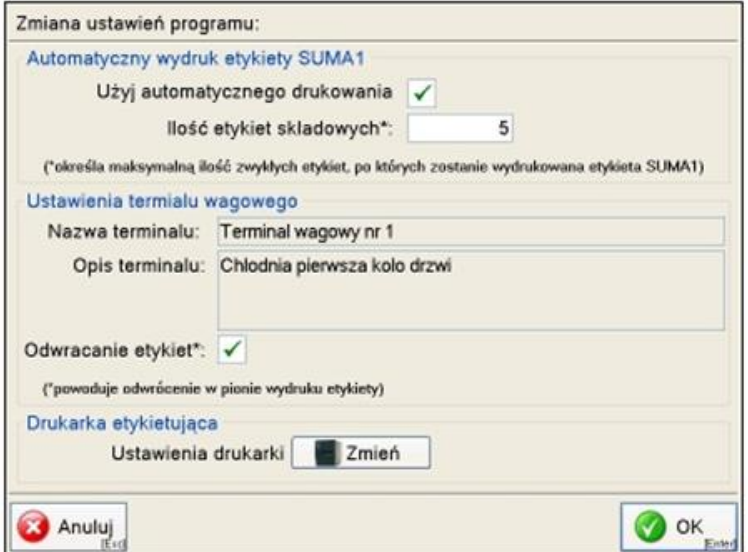

Rys 2.12.Widok ekranu ustawień programu

W grupie "Automatyczny wydruk etykiety SUMA 1" znajdują się załadowane z bazy danych ustawienia globalne drukowania automatycznego etykiety SUMA1. Na terminalu istnieje możliwość tych ustawień.

W grupie "Ustawienia terminalu wagowego" najważniejszą funkcją dla użytkownika terminalu jest "Odwracanie etykiet". Funkcja ta jest wykorzystywana do dopasowania wydruku do kierunku nawinięcia rolki z etykietami w drukarce.

W grupie "Drukarka etykietująca" jest możliwość zmiany ustawień połączonej z terminalem drukarki.

Przycisk **OK** służy do akceptacji wprowadzonych zmian i powrotu do ekranu głównego.

Przycisk **Anuluj** służy do wyjścia do ekranu głównego bez zapisywania zmian.

### <span id="page-21-1"></span>4.4. Raportowanie.

Ekrany raportowania jest otwierany z poziomu ekranu głównego za pomocą przycisku "Raportowanie". Widok pierwszego ekranu ustawień przedstawiono na Rys 2. 13.

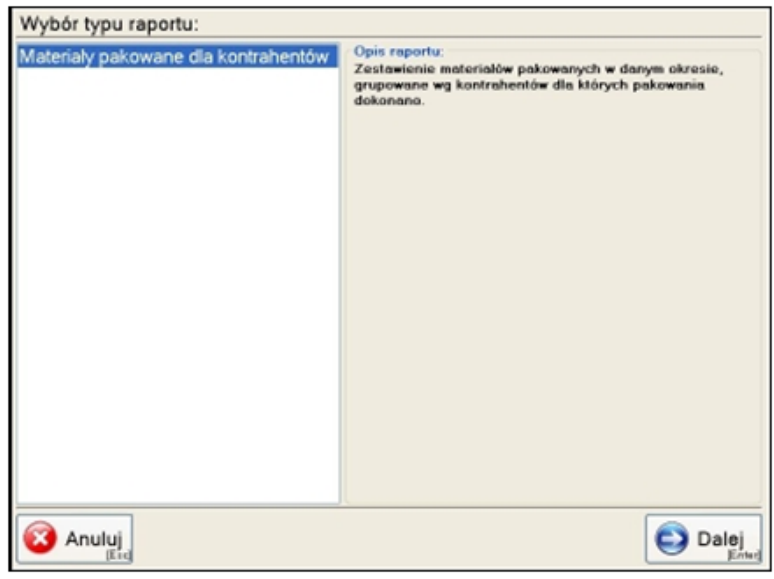

Rys 2.13. Widok pierwszego ekranu raportowania.

Pierwszy ekran raportowania służy do wyboru rodzaju raportu jaki ma być wydrukowany. **Ilość i rodzaj raportów są uzależnione od wykupionej wersji programu.** Po dokonaniu wyboru raportu można za pomocą przycisku **Dalej** przejść do drugiego ekranu raportowania (Rys 2.14).

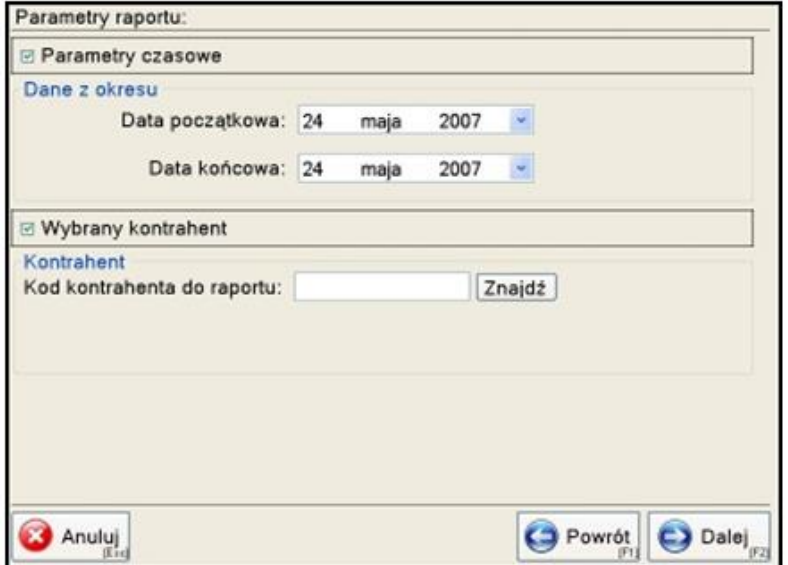

Rys 2.14 Widok drugiego ekranu raportowania

Drugi ekran raportowania służy do wyboru odpowiednich parametrów raportu. Rodzaj ustawień zależy od wcześniej wybranego typu raportu.

Za pomocą przycisku **Dalej** można przejść do kolejnego okna raportów (Rys 2.15).

Przycisk **Powrót** pozwala przejść do pierwszego ekranu raportowania.

Przycisk **Anuluj** powoduje powrót do ekranu głównego.

| 36<br>$-4 - 1$ |            | <b>di→ His □ コロー 27%</b> | ×.              |           |   |
|----------------|------------|--------------------------|-----------------|-----------|---|
|                |            |                          |                 |           | R |
|                |            | <b>Korinand</b>          |                 |           |   |
|                |            | Projetadose/classration/ |                 |           |   |
|                | Ea's       | National in allegate.    | <b>Babl off</b> | Malebrail |   |
|                |            | Питематика               | з               | 24.60     |   |
|                |            | Eletzkassaa              | ä               | 09.97     |   |
|                |            | Eletzkagaka              |                 | 29.57     |   |
|                | ٠          | Fixtzkirgias             |                 | 29.97     |   |
|                | к          | Fistakagaka              | ä               | 29.88     |   |
|                |            | Fistphastaka             |                 | 27.00     |   |
|                |            | Fistpharasia             |                 | 27.00     |   |
|                |            | Fistinggas               |                 | 27.00     |   |
|                |            | Fistzkiczas              |                 | 27.00     |   |
|                | 43         | Filetzkarzag             |                 | 27.00     |   |
|                |            | Elistzkinduka            |                 | 27.00     |   |
|                | 42         | Fixtzkingaka             |                 | 27.00     |   |
|                | 43         | Eletzkaizas              |                 | 27.00     |   |
|                | 14         | Fixtzkugaka              |                 | 27.00     |   |
|                | u          | Fistzkauska              |                 | 27.00     |   |
|                | w          | Eletzkagag               |                 | 27.00     |   |
|                | $\sqrt{2}$ | Fixtenagas               |                 | 27.00     |   |
|                | 15         | Fäxtekanzaka             |                 | 27.00     |   |

Rys 2.15. Widok trzeciego ekranu raportowania

W trzecim ekranie raportowania widoczny jest podgląd wydruku gotowego raportu. Raport można wydrukować za pomocą przycisku **Drukuj** lub zmienić ustawienia wracając do poprzednich ekranów.

#### <span id="page-23-0"></span>4.5. Opakowania.

Ekran konfiguracji opakowań otwierany jest z poziomu ekranu głównego za pomocą przycisku "Opakowania". Widok ekranu konfiguracji opakowań przedstawiono na Rys. 2.16.

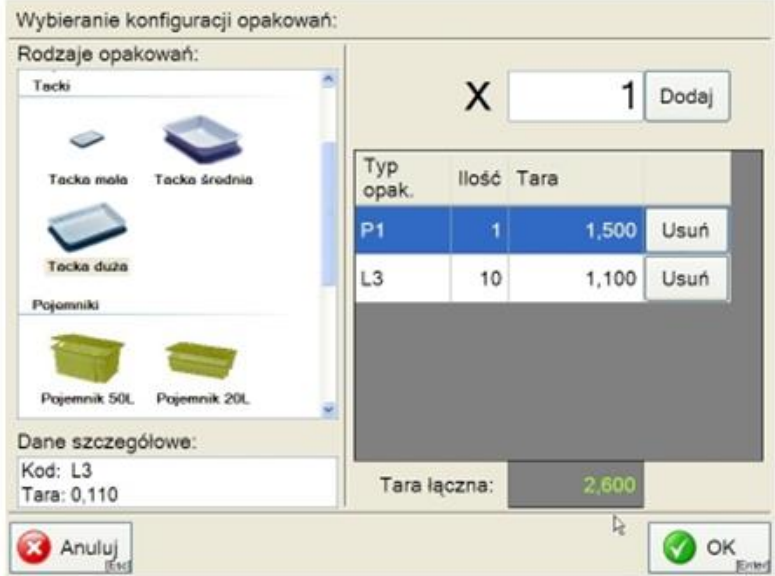

Rys 2.16. Widok ekranu konfiguracji opakowań

Ekran konfiguracji opakowań służy do zdefiniowania tary towaru w oparciu o zdefiniowane opakowania. Na liście po lewej stronie ekranu użytkownik wybiera opakowanie które ma zamiar dodać do łącznej tary, następnie wybiera ilość opakowań i zatwierdza przyciskiem "Dodaj". W tym momencie opakowania wyświetlane są na liście dodanych opakowań. Każdą z pozycji można usunąć z listy za pomocą przycisku "Usuń". Całkowita tara jest zatwierdzana za pomocą przycisku "OK", jednocześnie okno konfiguracji opakowań zostaje zamknięte. Wyliczona tara jest wprowadzana automatycznie do ustawień ekranu ważenia.

### <span id="page-23-1"></span>4.6. Programowanie i edycja danych.

Informacje związane z programowaniem danych i ich edycją są zawarte w instrukcji do programu ETIform. Jeśli razem z zestawem ważąco etykietującym nie otrzymałeś instrukcji do programu ETiform zgłoś ten fakt swojemu opiekunowi handlowemu.

### <span id="page-24-0"></span>5.OBSŁUGA DRUKARKI ETYKIET.

<span id="page-24-1"></span>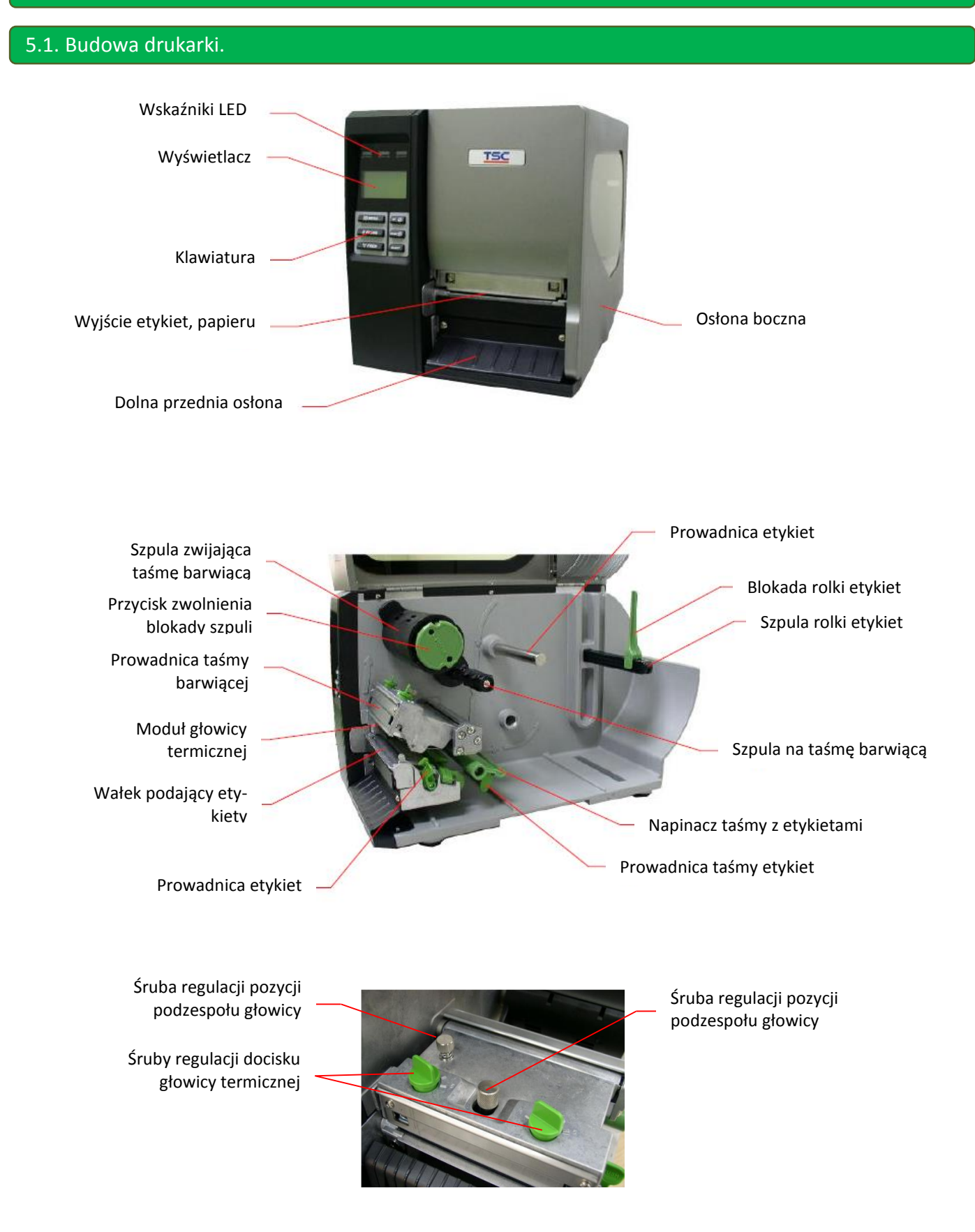

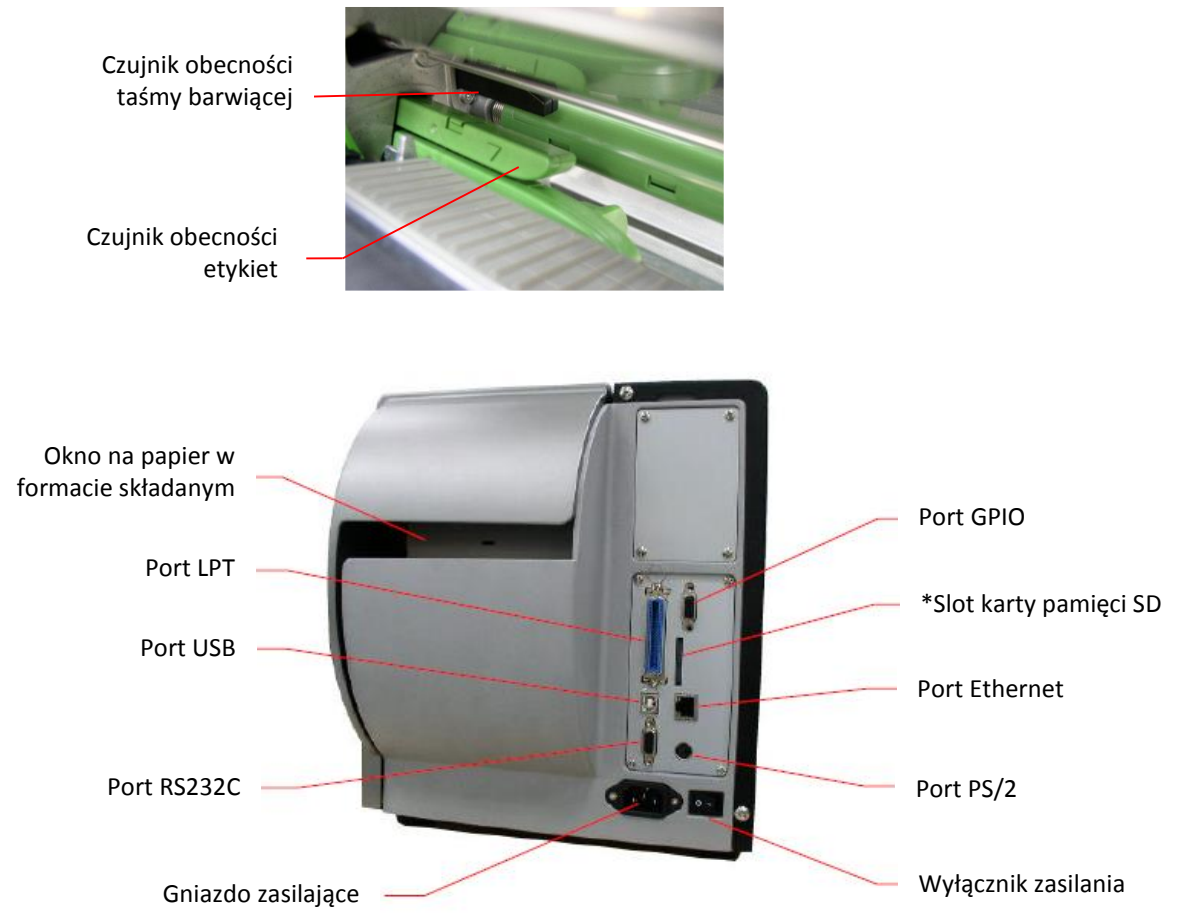

### <span id="page-25-0"></span>5.2. Panel sterujący.

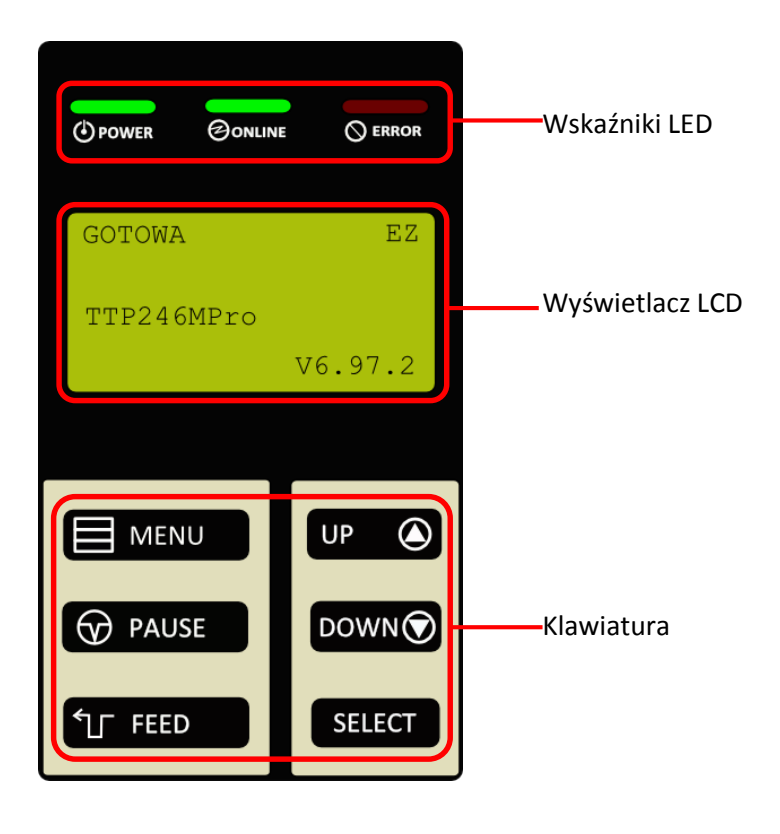

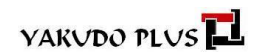

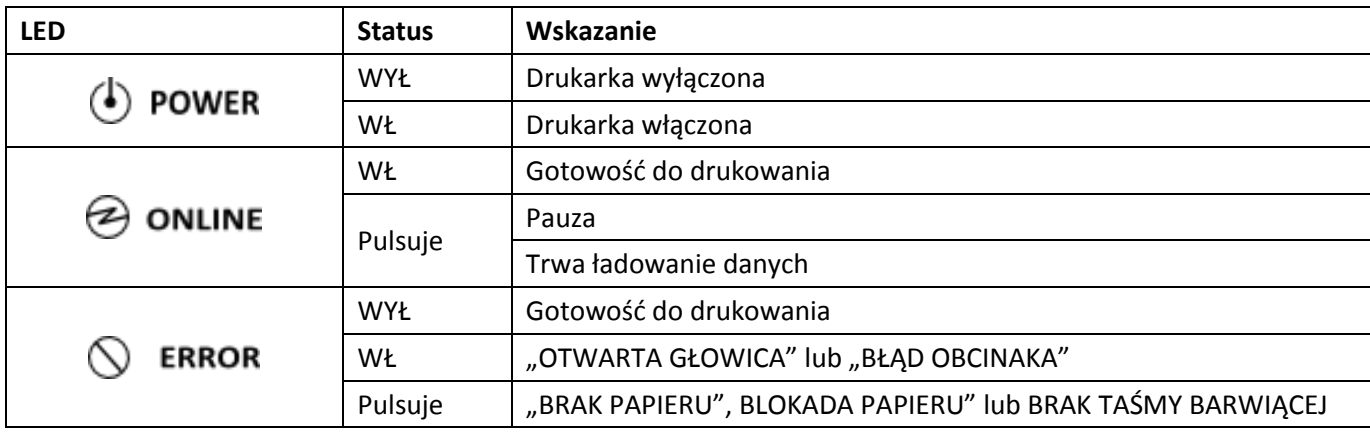

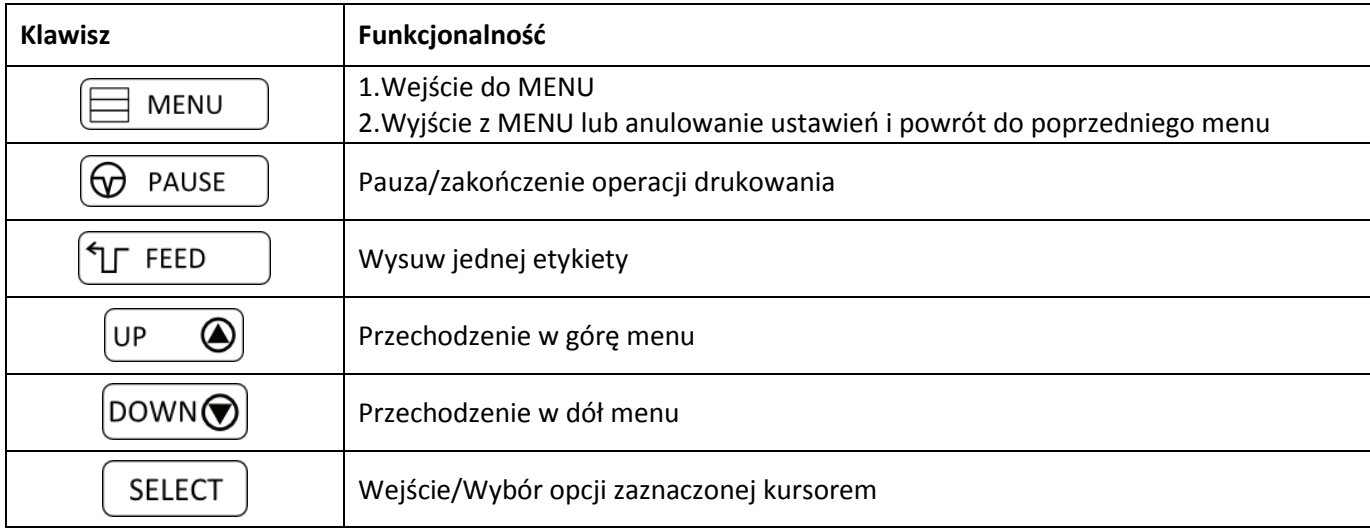

### <span id="page-26-0"></span>5.3. Zakładanie rolki etykiet – wersja z wewnętrznym zwijaczem podkładu.

- Otwórz boczną osłonę drukarki.
- Zwolnij blokadę podzespołu głowicy termicznej
- Ustaw blokadę rolki etykiet w pozycji poziomej
- Wsuń rolkę etykiet i ustaw blokadę rolki w pozycji pionowej dosuwając ją do krawędzi rolki (patrz zdjęcie obok)
- Przeciągnij taśmę z etykietami tak jak na zdjęciu obok tzn. nad prowadnicą, pod wałkiem napinającym, przez szczelinę czujnika obecności etykiet.
- Naciśnij na dźwignię zwalniającą wałek dociskowy, aby umożliwić przełożenie taśmy pomiędzy wałkiem podającym a rolką dociskającą.

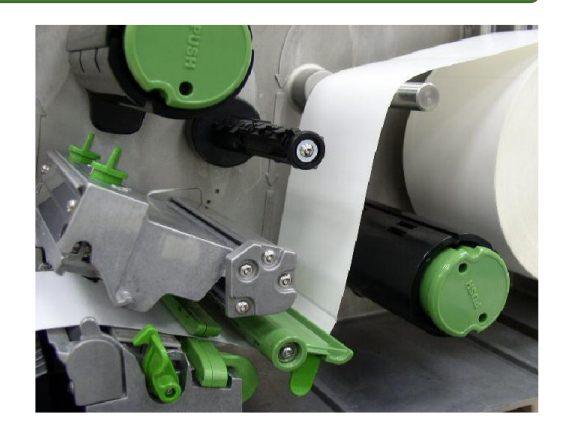

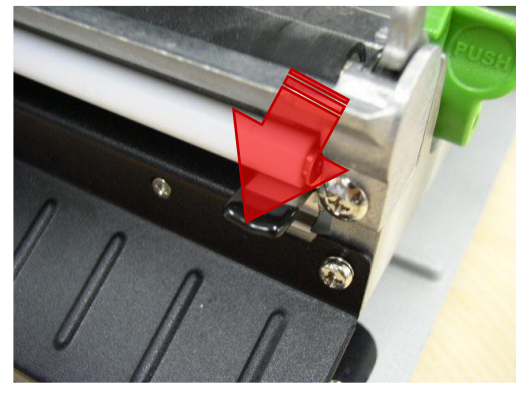

 Przełóż papierową taśmę pomiędzy pod belką dyspensera i pod wałkiem podającym -czarny gumowany, a rolką dociskającą - biała plastikowa.

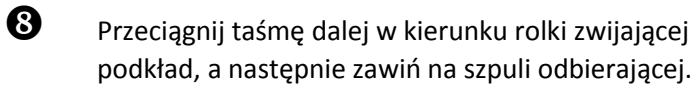

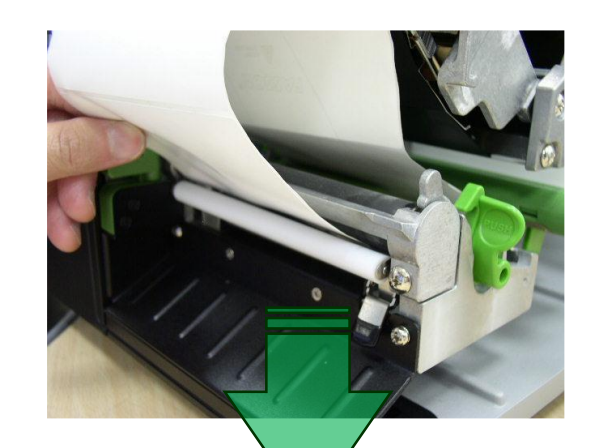

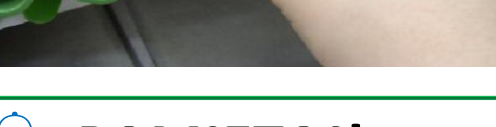

### **PAMIĘTAJ!**

Aby uniknąć naklejania się etykiet na szpulę zwijającą podkład zaleca się usunięcie etykiet na odcinku około 30cm tzn. pomiędzy czujnikiem obecności etykiet, a szpulą zwijającą.

 Po założeniu taśmy z etykietami (tor prowadzenia pokazany na zdjęciu obok), należy zmienić położenie czujnika obecności odklejonej etykiety (patrz zdjęcia poniżej)

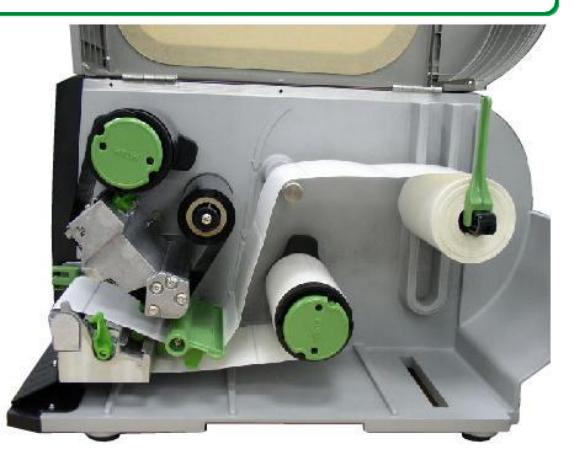

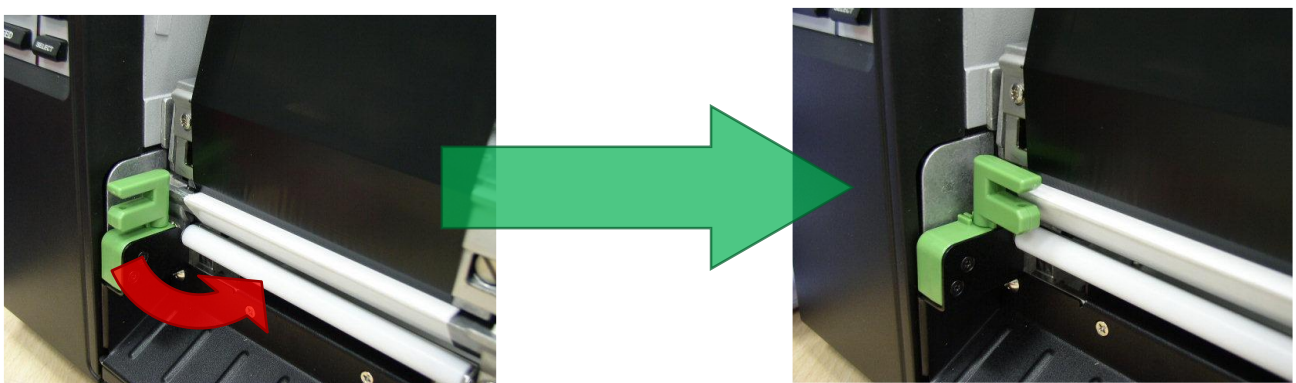

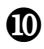

 Aby sprawdzić poprawność założenia taśmy z etykietami należy sprawdzić wysuw etykiet. W tym celu naciśnij przycisk WYSUW [FEED].

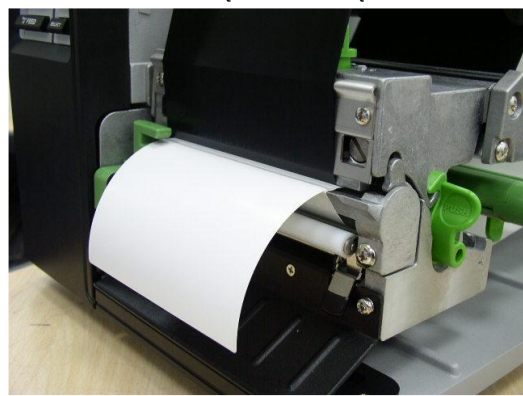

### **PAMIĘTAJ!**

Po zmianie etykiet/papieru zaleca się przeprowadzenie kalibracji czujnika przerwy/znacznika.

### <span id="page-28-0"></span>5.4. Usuwanie papierowego podkładu - wersja z wewnętrznym zwijaczem podkładu.

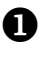

 Odetnij papierową taśmę z lewej strony szpuli zwijającej.

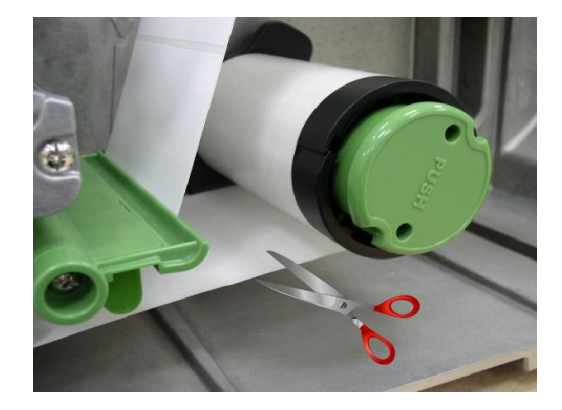

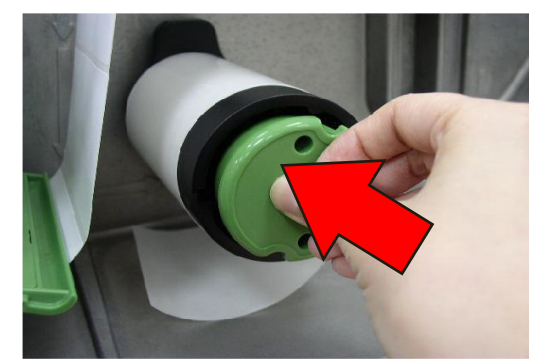

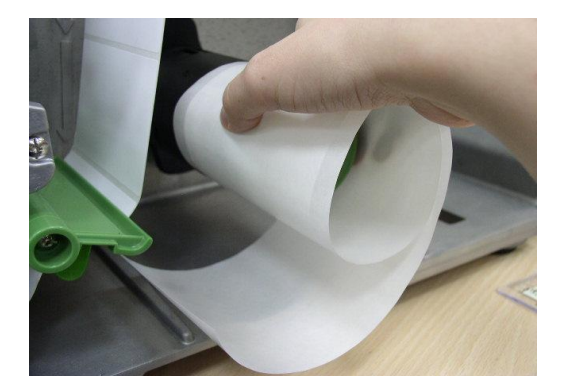

 $\bullet$  Naciśnij na przycisk [PUSH] zwalniający blokadę papieru na szpuli.

**6** Usuń papierowy podkład.

### <span id="page-29-0"></span>5.5. Regulacja podzespołu głowicy termicznej.

### <span id="page-29-1"></span>5.5.1. Regulacja docisku głowicy termicznej.

Do regulacji docisku głowicy termicznej służą dwie śruby zakończone plastikowymi pokrętłami umieszczonymi na podzespole głowicy termicznej. Ze względu na fakt, że papier/etykiety bez względu na szerokość są zawsze prowadzone lewą stroną głowicy, a ich grubość jest różna, może zachodzić konieczność regulacji docisku głowicy by uzyskać zadowalający efekt druku. Na przykład dla papieru/etykiet o szerokości około 10cm, oba pokrętła docisku powinny być ustawione na tym samym poziomie. Jeśli natomiast papier/etykiety mają szerokość około 5 cm, należy zwiększyć docisk lewej strony, zmniejszając jednocześnie docisk z prawej.

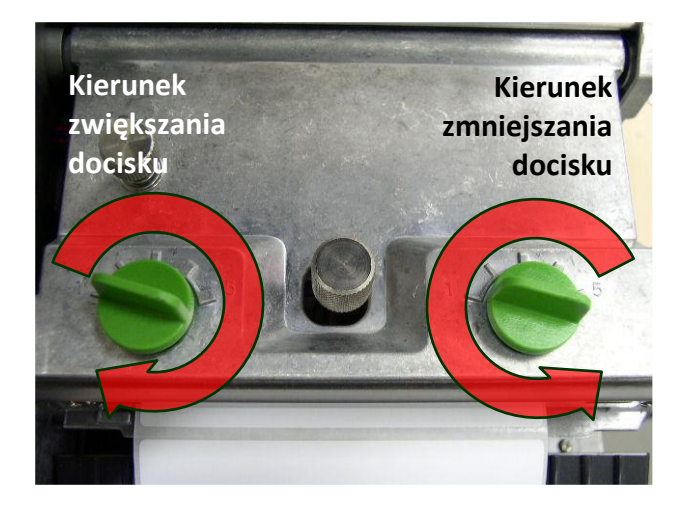

### <span id="page-29-2"></span>5.5.2.Regulacja pozycji głowicy termicznej.

Aby uzyskać dobrej jakości wydruk, głowica względem wałka podającego papier/etykiety musi być odpowiednio ustawiona. Do regulacji pozycji głowicy służą dwie śruby (patrz zdjęcie obok). Ustawienia te mogą być różne w zależności od grubości papieru/etykiety.

Domyślenie drukarka jest ustawiona dla standardowej grubości nośnika druku tj. 0,20 mm.

Słaba jakość wydruku przy stosowaniu papieru cieńszego niż 0,20 mm może być spowodowana brakiem optymalnej pozycji głowicy względem wałka podającego.

By w takim przypadku poprawić jakość wydruku należy zwiększyć docisk głowicy termicznej (*patrz 3.7.1*) lub obracając śruby regulacji linii przeciwnie do ruchu wskazówek zegara ustawić głowicę w kierunku wysuwu papieru.

Tylko dokładne ustawienie głowicy termicznej pozwoli na uzyskanie satysfakcjonującego wydruku

### <span id="page-29-3"></span>5.6. Kalibracja.

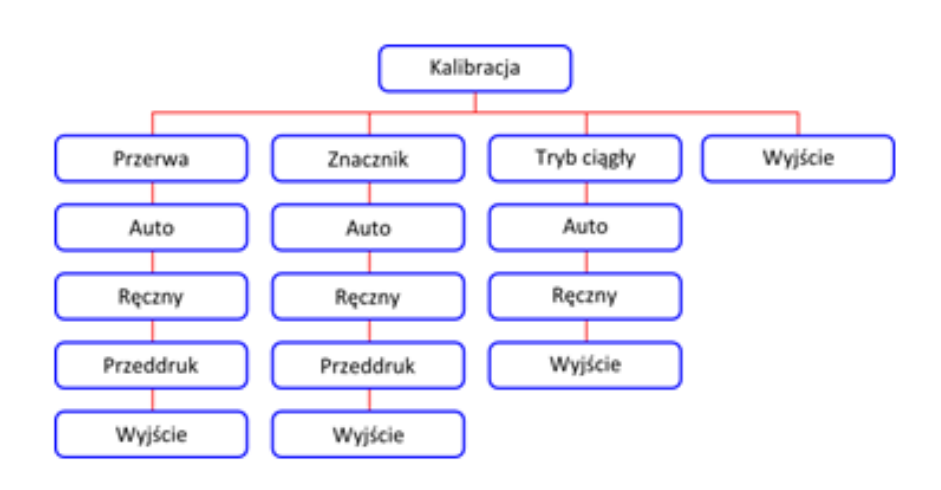

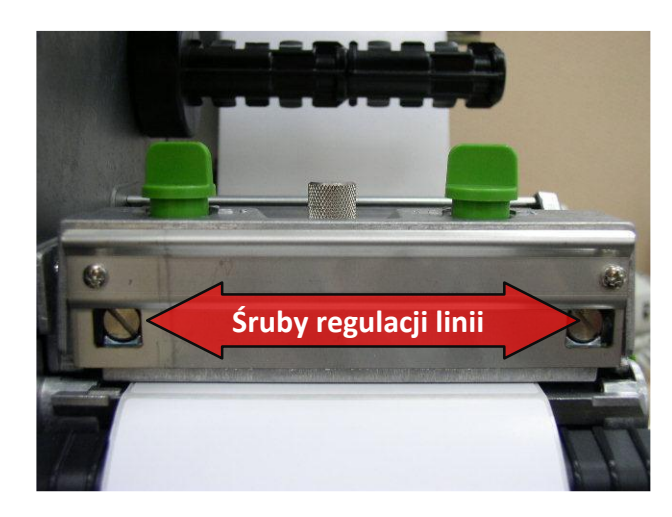

### <span id="page-30-0"></span>5.6.1. Kalibracja przerwy.

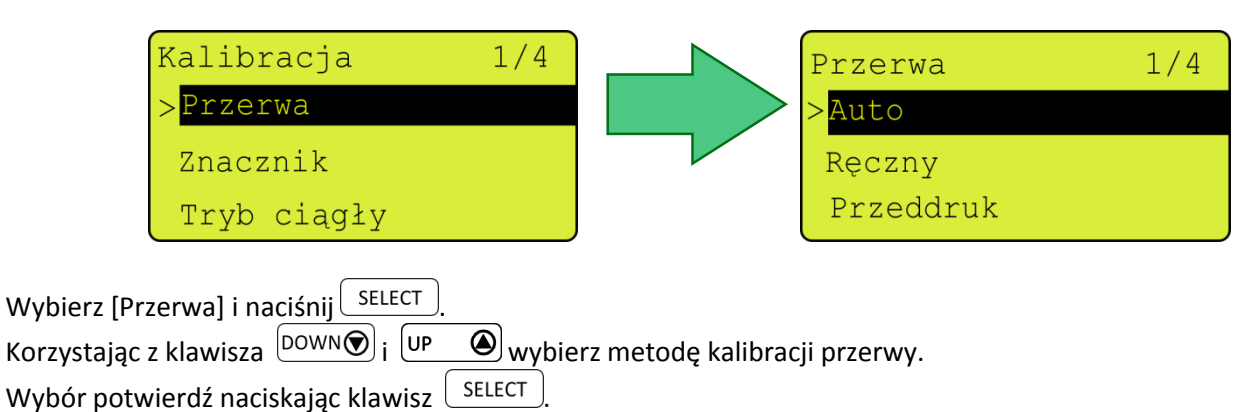

Aby anulować wybór i wrócić do poprzedniego menu naciśnij klawisz $\textcircled{\overline{H}}^{\text{MRNU}}$ 

## **PAMIĘTAJ!**

Jeśli dane o trybie druku zostaną wysłane do drukarki z poziomu programu lub sterownika, ustawienia dokonane na panelu sterującym zostaną nadpisane.

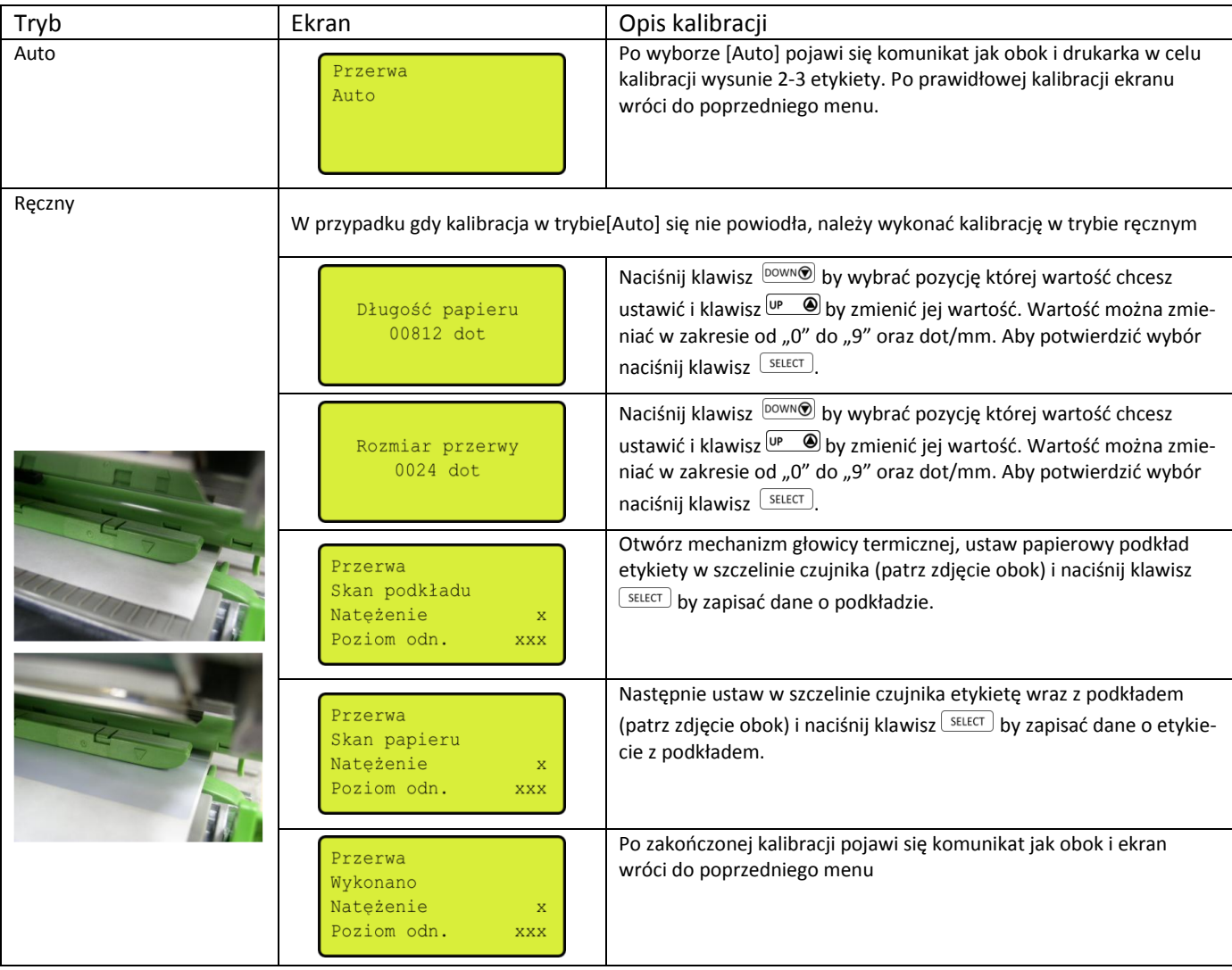

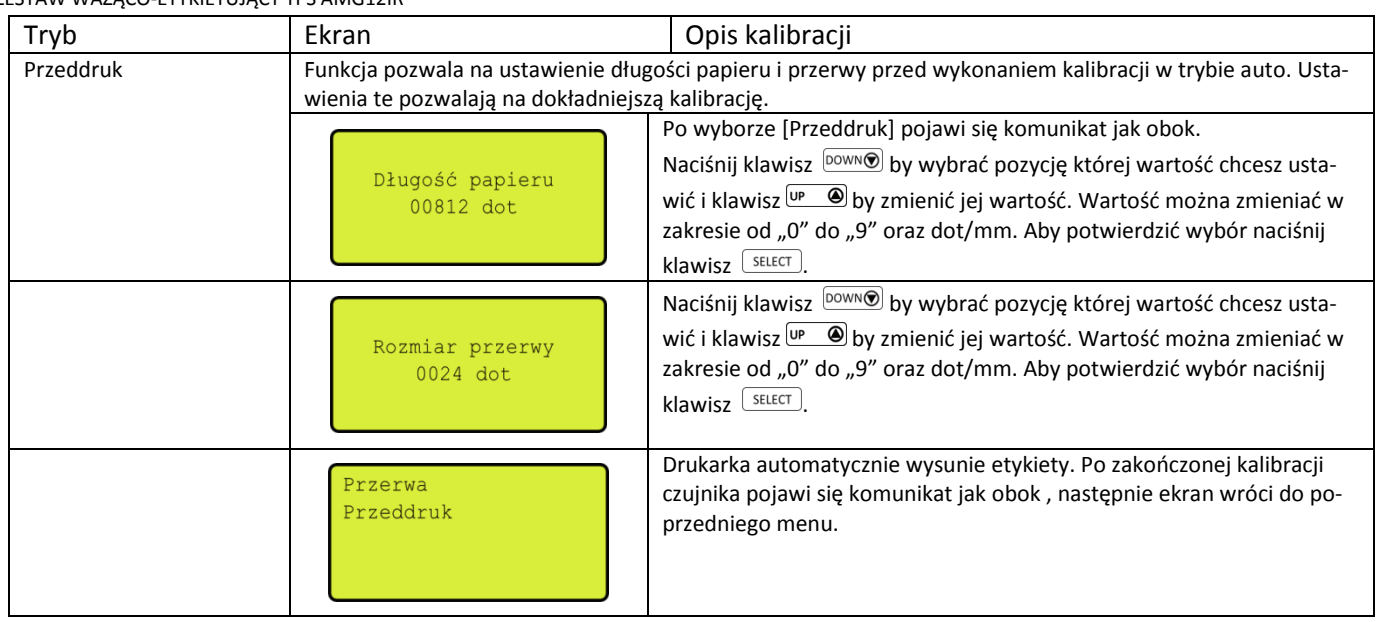

### <span id="page-31-0"></span>5.6.2.Kalibracja znacznika.

Funkcja umożliwia kalibrację czujnika w przypadku korzystania z etykiet/papieru oddzielonych znacznikiem.

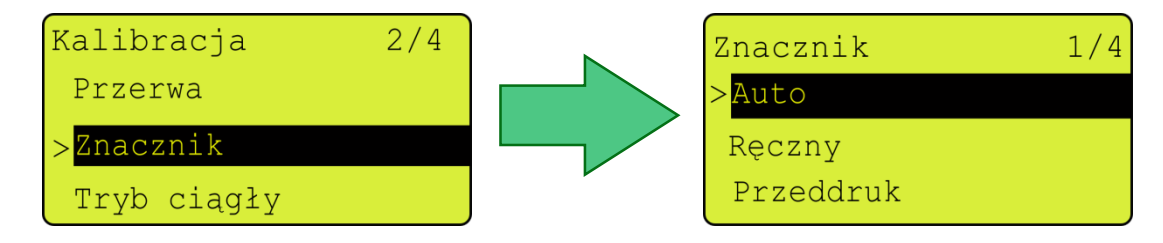

Wybierz [Znacznik] i naciśnij  $\sqrt{\frac{SELECT}{E}}$ Korzystając z klawisza  $\boxed{Down}$ i  $\boxed{UP}$  $\textcircled{\textbf{y}}$ wybierz metodę kalibracji przerwy.

Wybór potwierdź naciskając klawisz  $\left( \frac{\text{SELECT}}{\text{SELECT}} \right)$ 

Aby anulować wybór i wrócić do poprzedniego menu naciśnij klawisz  $\equiv$  MENU

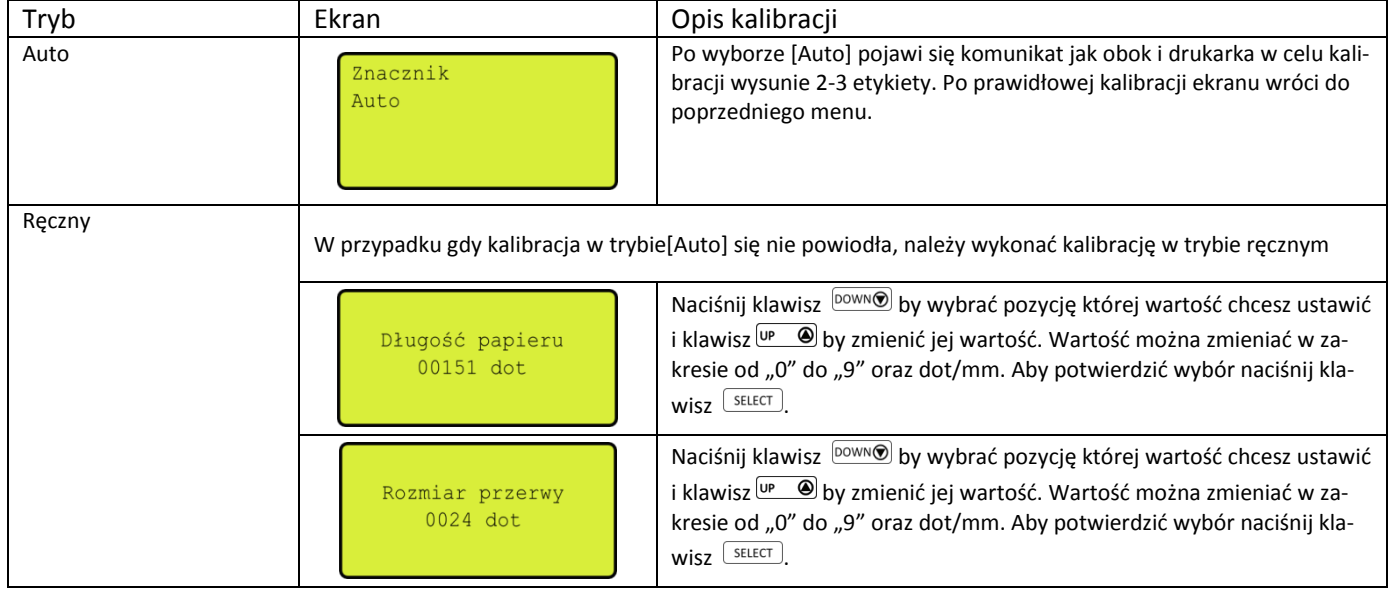

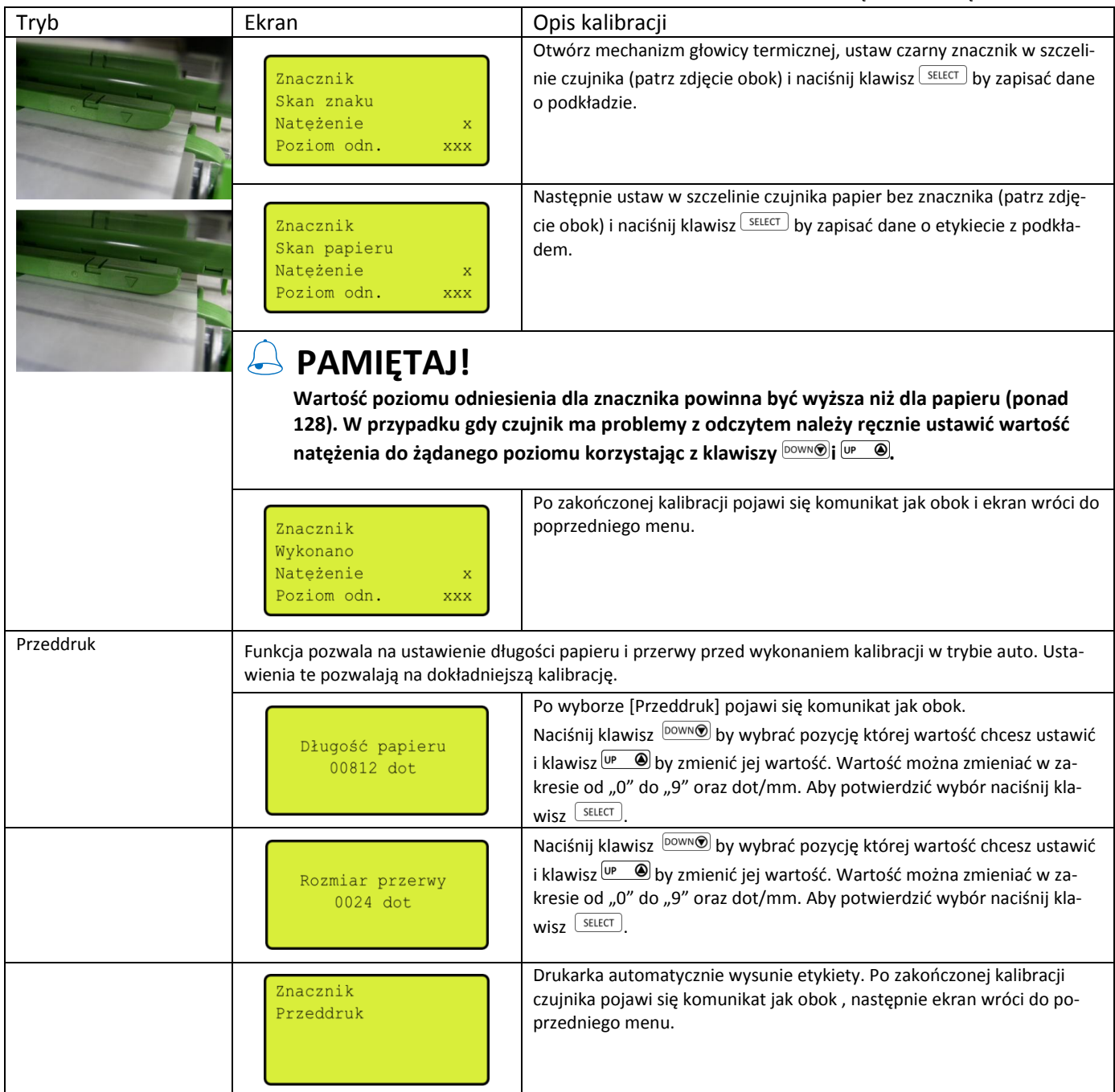

### <span id="page-32-0"></span>5.6.3.Kalibracja – tryb ciągły.

Funkcja umożliwia kalibrację czujnika w przypadku korzystania z etykiet/papieru w formie ciągłej.

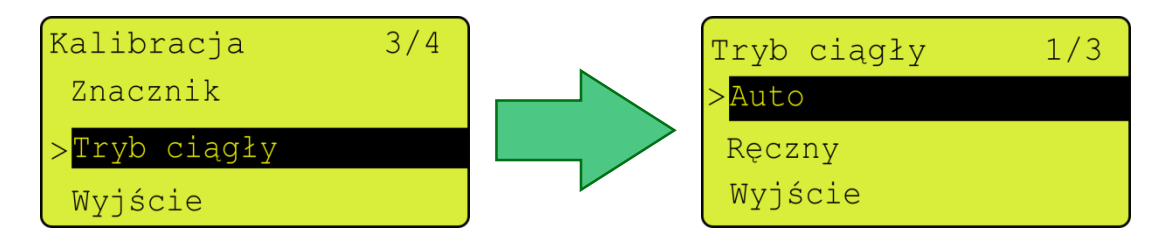

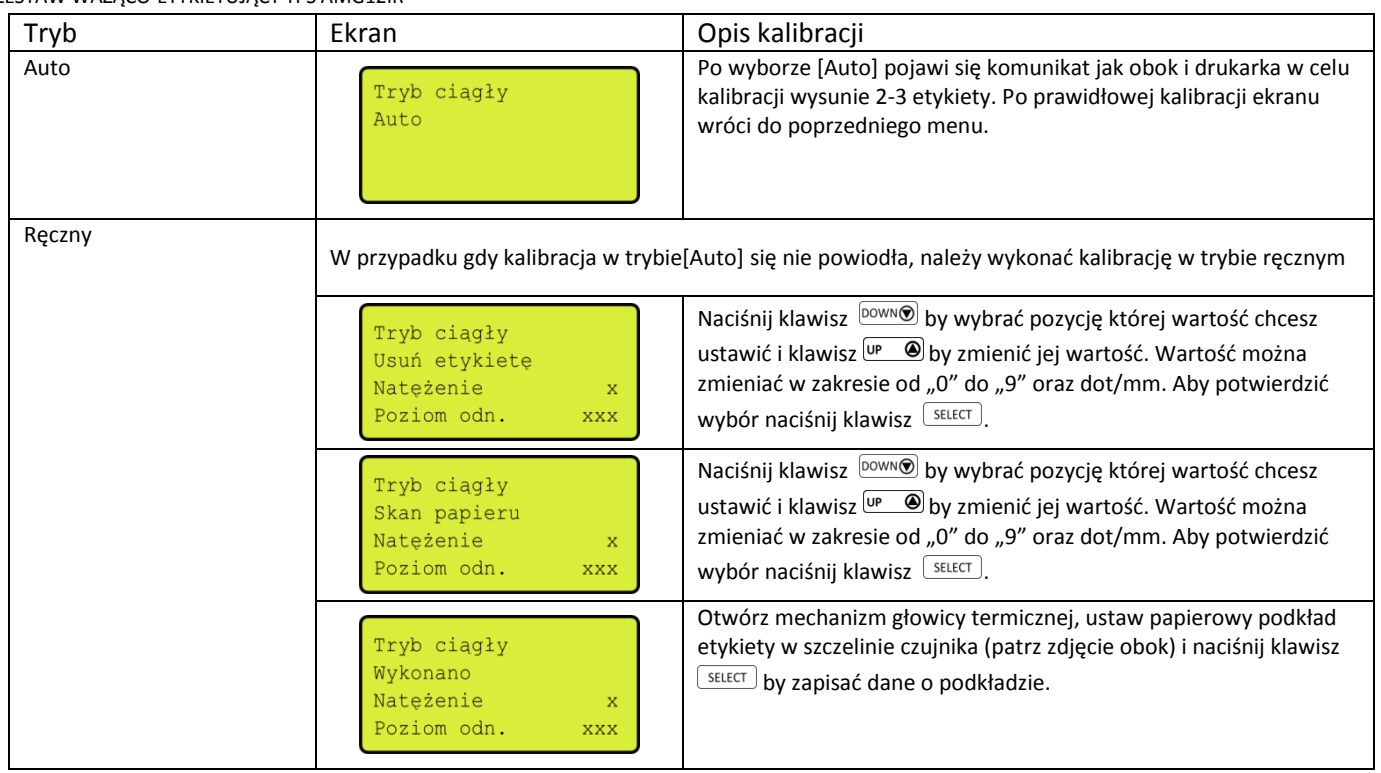

### <span id="page-33-0"></span>5.7. Informacja o przebiegu – ilości wydrukowanych etykiet.

Funkcja pozwala na podgląd informacji o całkowitej długości i ilości wydrukowanych etykiet/papieru.

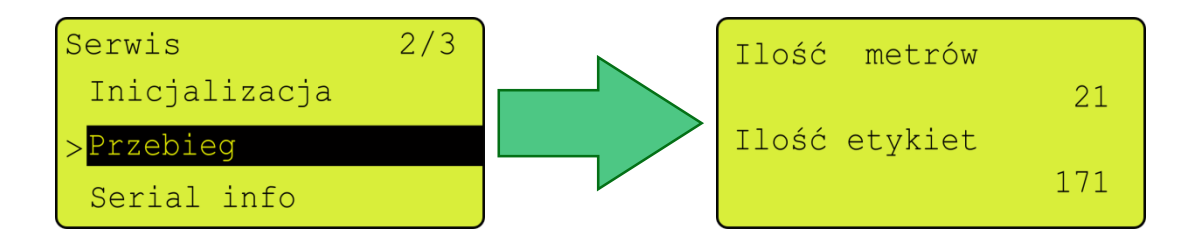

### <span id="page-33-1"></span>5.8. Informacja o numerze seryjnym.

Funkcja pozwala na podgląd informacji o numerze seryjnym.

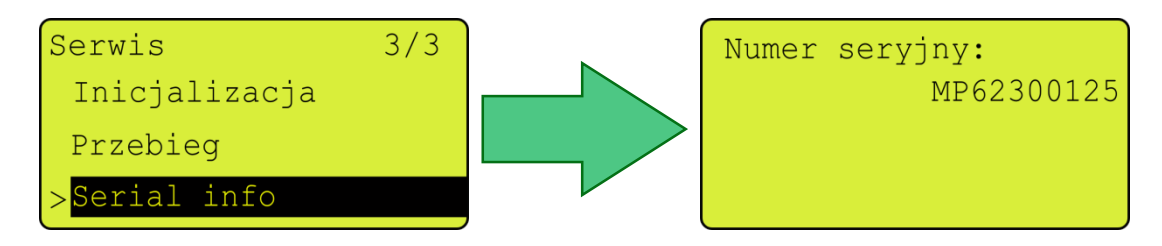

### <span id="page-34-0"></span>5.9. Codzienne czynności obsługowe.

Poniżej opisane są podstawowe czynności obsługowe i czyszczące.

Do czyszczenia drukarki należy używać następujących środków:

- Pisak do czyszczenia głowic termicznych lub wacik
- Delikatna tkanina
- Szczotka ssąco zdmuchująca
- 100% etanol

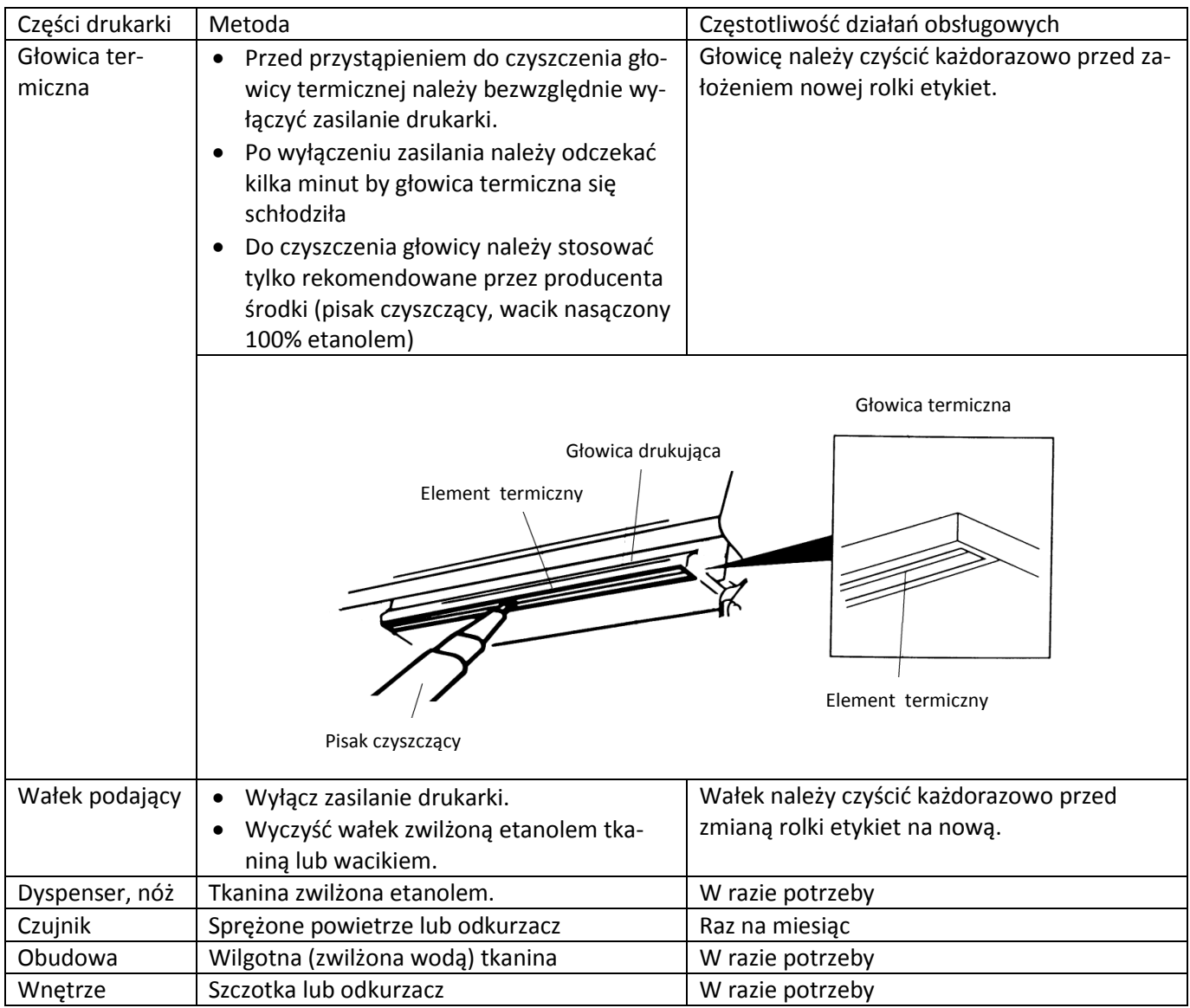

# **PAMIĘTAJ!**

- Nie należy dotykać powierzchni głowicy dłonią. Po ewentualnym dotknięciu należy ostrożnie wyczyścić powierzchnię głowicy używając 100% etanolu.
- Do czyszczenia głowicy używać tylko i wyłącznie 100% etanolu. Stosowanie innych środków np. spirytusu medycznego, może uszkodzić głowicę.
- Regularne czyszczenie podzespołu głowicy termicznej i czujnika (co zmianę etykiet) wydłuża jej żywotność.

Szczegółowe informacje dotyczące drukarki znajdziesz w pełnej wersji instrukcji obsługi drukarki TTP246Mpro.

### <span id="page-35-0"></span>6.OBSŁUGA WAGI.

### <span id="page-35-1"></span>6.1. Opis konsoli.

Waga składa się z dwóch elementów z platformy ważącej oraz z tzw. miernika czyli konsoli ważącej. W opisywanym zestawie zastosowano konsolę DI166 japońskiej firmy DIGI Teraoka Seiko. Konsola DI166 jest zamontowana na tylnej ścianie zestawu, zaś platforma w zależności od typu i specyfiki pracy, może być ustawiona obok zestawu lub na specjalnym stojaku.

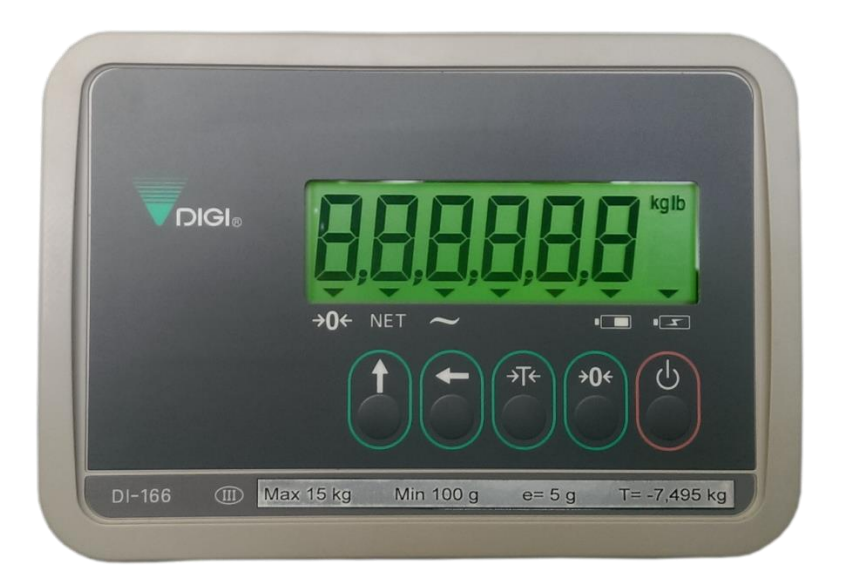

Zdjęcie powyżej przedstawia front konsoli DI166.

### <span id="page-35-2"></span>6.1.1.Opis klawiatury.

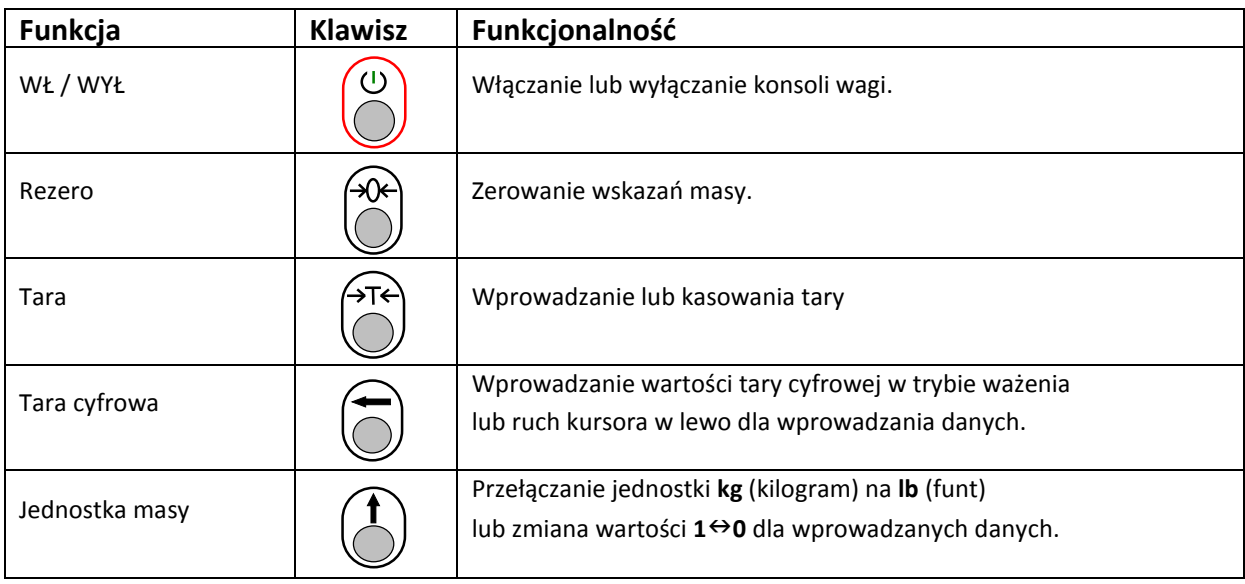

### <span id="page-36-0"></span>6.1.2.Opis wyświetlacza.

Waga posiada 6 wyświetlaczy numerycznych LCD dla wskazań masy. Tabela poniżej opisuje znaczenie wskaźników umieszczonych na wyświetlaczu.

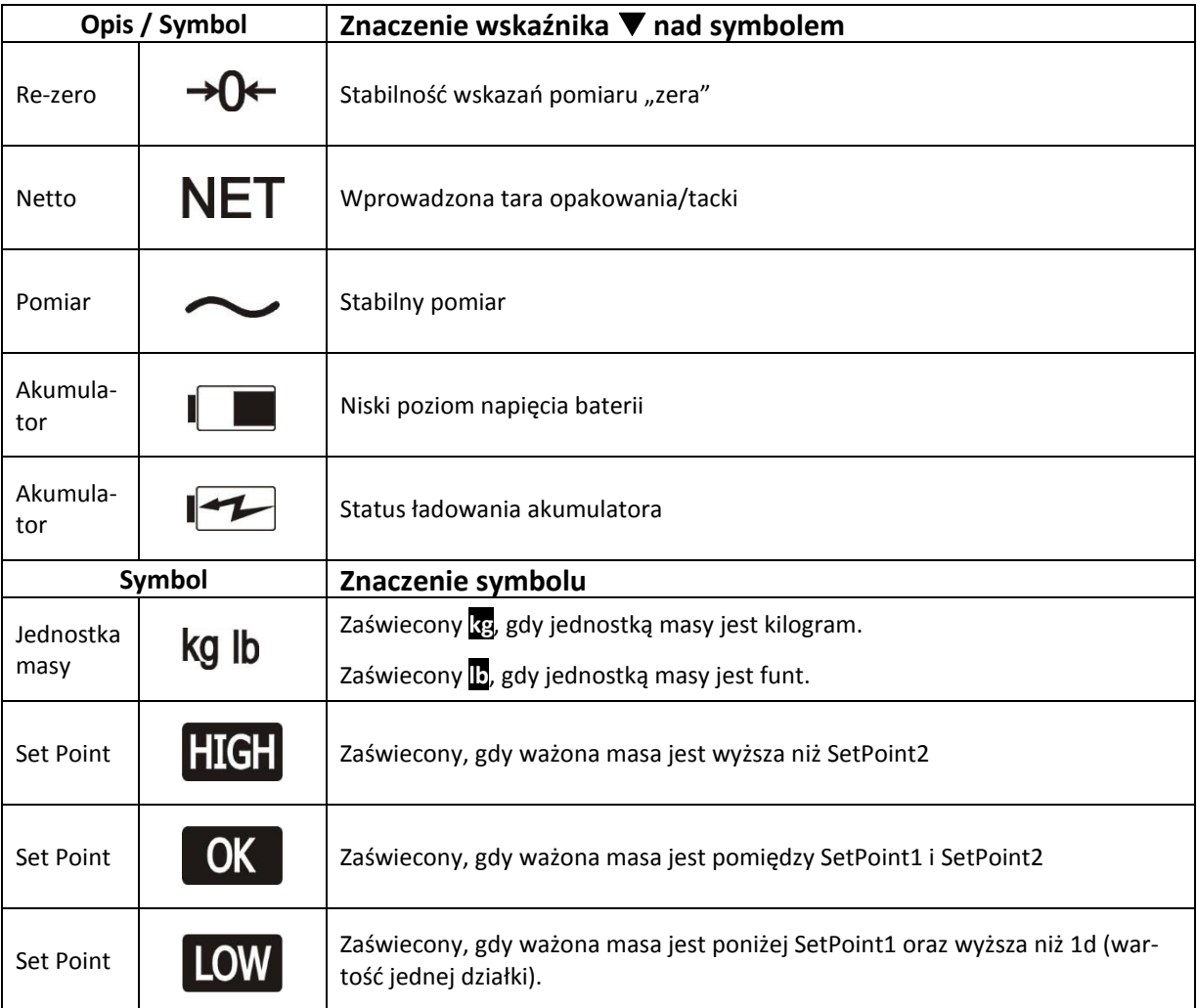

### <span id="page-36-1"></span>6.1.3.Włączenie i wyłączenie wagi.

Przed włączeniem należy sprawdź czy platforma wagi jest poprawnie ustawiona. Do kontroli służy wskaźnik poziomu (patrz rysunki obok)

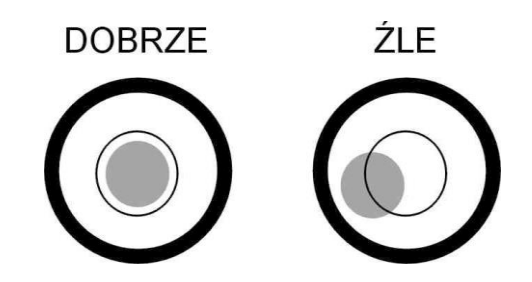

Waga jest zasilana prądem zmiennym o napięciu 230V (lub opcjonalnie prądem stałym 6V z zainstalowanego akumulatora).

Po podłączeniu wtyku do gniazda zasilającego i po naciśnięciu klawisza WŁ/WYŁ konsola wyświetli następujące informacje (patrz poniżej). Dodatkowo podczas testu zostają sprawdzone podzespoły i ich gotowość do działania.

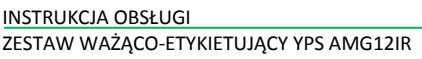

Stan wyświetlacza po włączeniu konsoli : wersja programu

test wyświetlacza

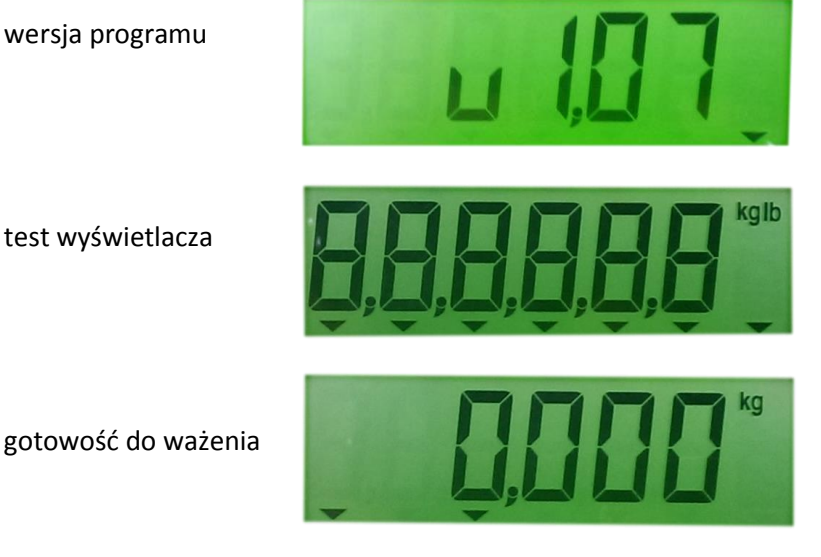

Jeśli wynik testu jest pozytywny wyświetlacz powinien wskazywać wartość zerową (kg). Ilość miejsc po przecinku jest zależna od ustawionego zakresu ważenia.

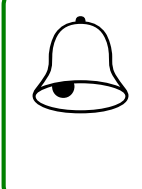

### **PAMIĘTAJ!!!**

**Podczas włączania konsoli, szalka platformy ważącej powinna być pusta. W przeciwnym przypadku waga nie przejdzie pozytywnie testu, a na wyświetlaczu pojawi się komunikat o błędzie:**

### <span id="page-37-0"></span>6.2. Legalizacja wagi.

Wagi oparte na konsoli DI166/DI166SS jest poddana ocenie zgodności opisanej w rozporządzeniu Ministra Gospodarki, Pracy i Polityki Społecznej z dnia 11 grudnia 2003 r. w sprawie zasadniczych wymagań dla wag nieautomatycznych podlegających ocenie zgodności (Dz. U. z 2004 r. Nr 4, poz. 23), które wdraża dyrektywę 90/384/EWG. Na tabliczce znamionowej oraz elementach urządzenia znajdują się:

- znak CE,

- dwie ostatnie cyfry roku i numer jednostki notyfikowanej, która dokonała legalizacji WE lub dwie ostatnie cyfry roku i numer jednostki notyfikowanej, która sprawuje nadzór nad systemem jakości producenta,

- zielona, kwadratowa nalepka z nadrukowaną dużą, czarną literą "M",

- plomba zabezpieczająca dostęp do elementów adjustacji.

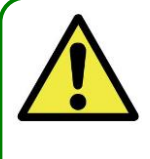

### **UWAGA!!!**

<span id="page-37-1"></span>**Waga podlega legalizacji ponownej zgodnie z obowiązującymi przepisami. Okres ważności określają aktualne przepisy. Obowiązek przestrzegania terminów legalizacji ponownej spoczywa na użytkowniku.**

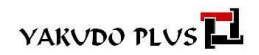

Szczegółowy opis specyfikacji użytkownika znajduje się w pełnej wersji instrukcji obsługi. Aby otrzymać pełną wersję instrukcji obsługi do DI-166 zwróć się do swojego opiekuna handlowego.

### <span id="page-39-0"></span>7. KONSOLA PC.

### <span id="page-39-1"></span>7.1. Ekran dotykowy – obsługa codzienna.

Jednym z elementów składowych zestawu YPS jest panel PC wyposażony w ekran dotykowy. Ze względu na charakter pracy, specyfikę miejsc instalacji zestawu oraz na technologię w jakiej został wykonany ekran dotykowy, należy zwrócić szczególną uwagę na jego użytkownie.

Dla poprawnej i bezawaryjnej pracy konsoli PC niezbędne jest by jej powierzchnia była wolna od zanieczyszczeń.

**PAMIĘTAJ!!! Ekran dotykowy należy przecierać zwilżoną, miękką tkaniną. Do czyszczenia NIE NALEŻY stosować agresywnych detergentów, rozpuszczalników i ich pochodnych, oraz ostrych narzędzi takich jak wkrętaki, noże, skrobaki itp.**   $\bigodot$ 

**Kategorycznie ZABRANIA SIĘ mycia przy użyciu myjki ciśnieniowej, a także otwartego strumie-nia wody** 

### 7.2. Ekran dotykowy – kalibracja.

<span id="page-39-2"></span>**bieżącej.**

W przypadku gdy podczas pracy na konsoli operator stwierdzi nieprawidłowości polegające na błędnym odczycie przez komputer miejsca (punktu) dotyku zaleca się sprawdzenie czystości powierzchni ekranu. Gdy jednak mimo przetarcia ekranu i jego krawędzi sytuacja nie ulega poprawie należy przeprowadzić kalibrację ekranu.

 Aby skalibrować ekran dotykowy należy uruchomić program do kalibracji którego ikona (skrót) znajduje się na pulpicie. Pojawi się okno programu narzędziowego.

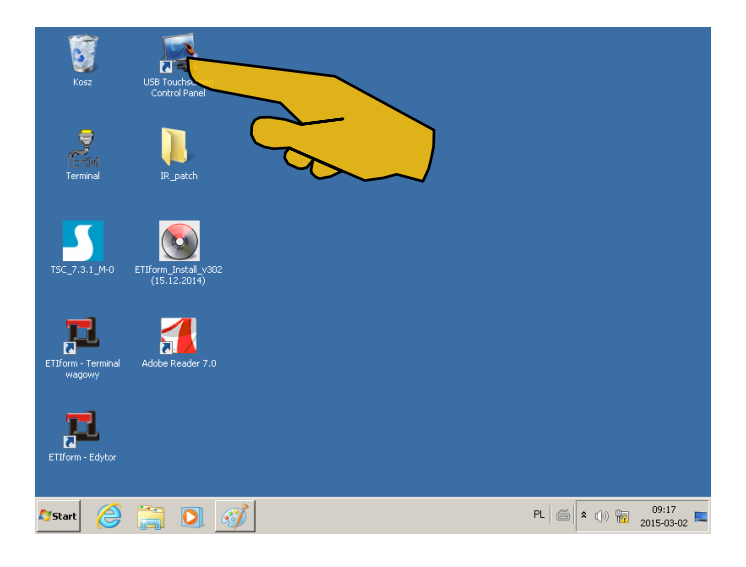

Dotknij PEŁNA KALIBRACJA *(Full Calibrating)*

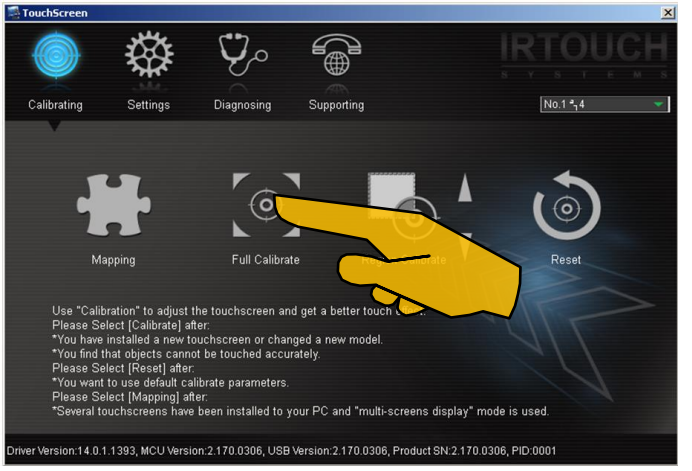

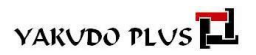

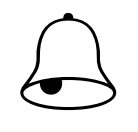

### **PAMIĘTAJ !!!**

Opcję MAPOWANIE *(Mapping)* należy wybrać w przypadku korzystania z kilku ekranów dotykowych przy wybranym statusie "multiscreen"

Opcję PEŁNEJ KALIBRACJI *(Full Calibrating)* należy wybrać w przypadku:

- po zainstalowaniu lub zmianie ekranu dotykowego na nowy.

-gdy stwierdzisz błędny odczyt pozycji dotyku ekranu.

Opcję KALIBRACJI CZĘŚCIOWEJ *(Region Calibrate) należy wybrać* gdy zachodzi potrzeba kalibracji tylko części ekranu.

Opcję RESET wybieramy w przypadku powrotu do domyślnych ustawień kalibracji.

- Dotknij i przytrzymaj wskazane jeden po drugim cztery punkty w narożnikach ekranu. Punkty kalibracyjne pojawiają się w następującej kolejności: prawy-górny → prawy dolny → lewygórny → lewy dolny. Punkt kalibracyjny należy przytrzymać przez około 5 sekund
- ss "Backspace" to i as "Esc" to exi
- Aby zakończyć kalibrację dotknij [OK] Aby powtórzyć dotknij [Reclaibrate]. Aby anulować dotknij [Cancel]

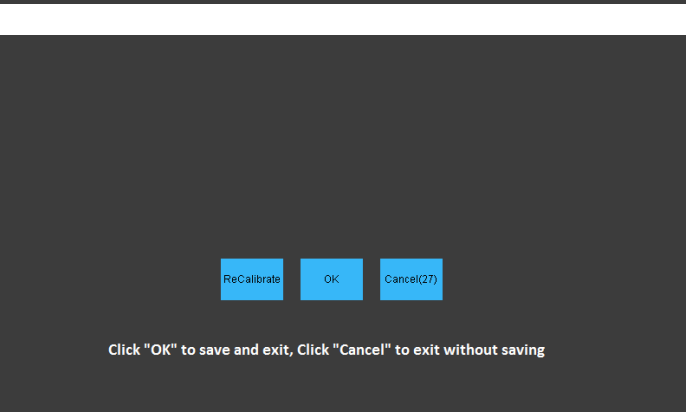

### <span id="page-41-0"></span>8. KOMUNIKATY O BŁĘDACH.

### <span id="page-41-1"></span>8.1. Opis błędów drukarki.

Tabela poniżej zawiera wykaz najczęściej występujących błędów występujących przy obsłudze drukarki. W przypadku gdy zawarte sugestie dotyczące danego błędu nie przyniosą efektu należy skontaktować się z serwisem wskazanym przez sprzedawcę urządzenia.

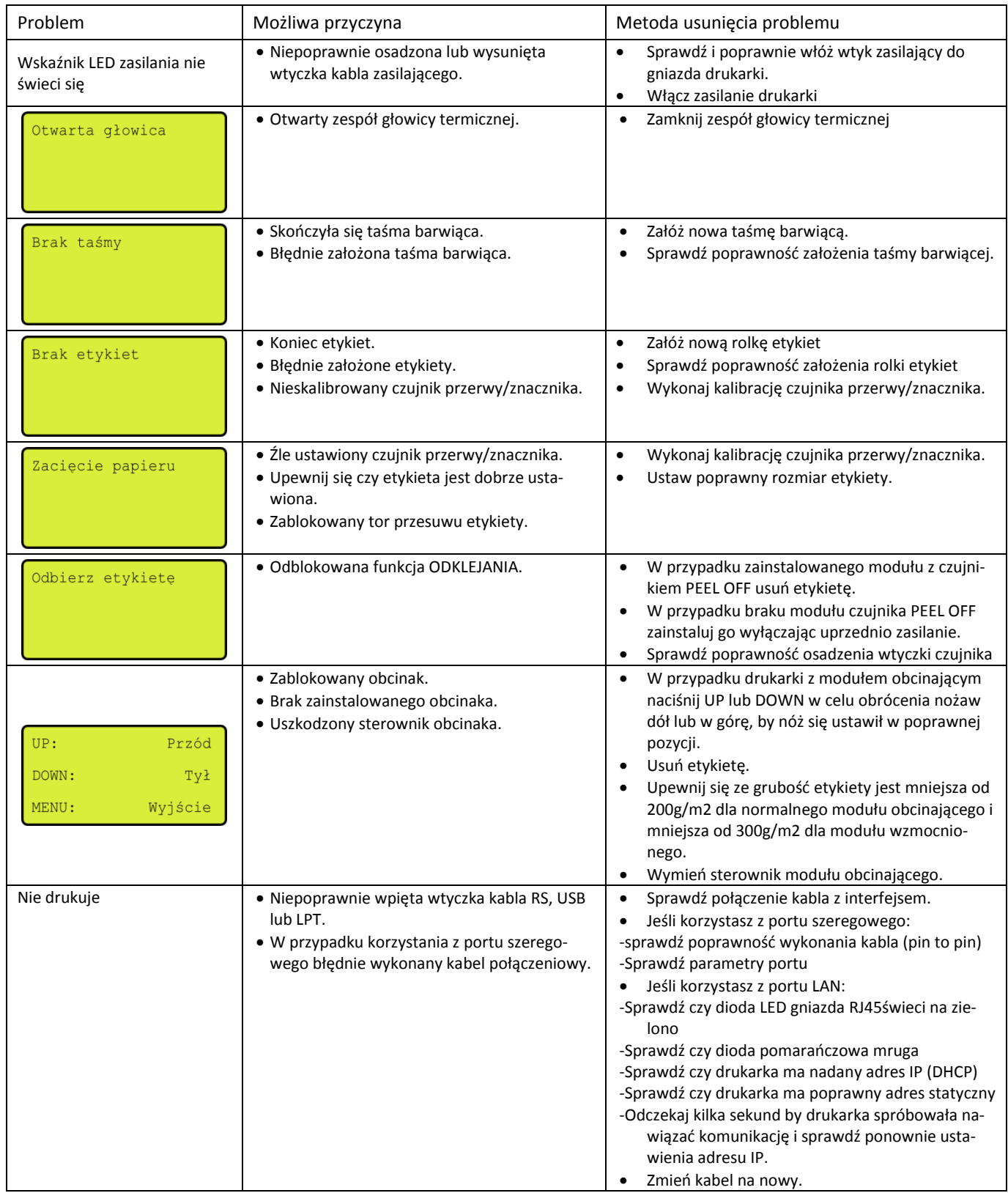

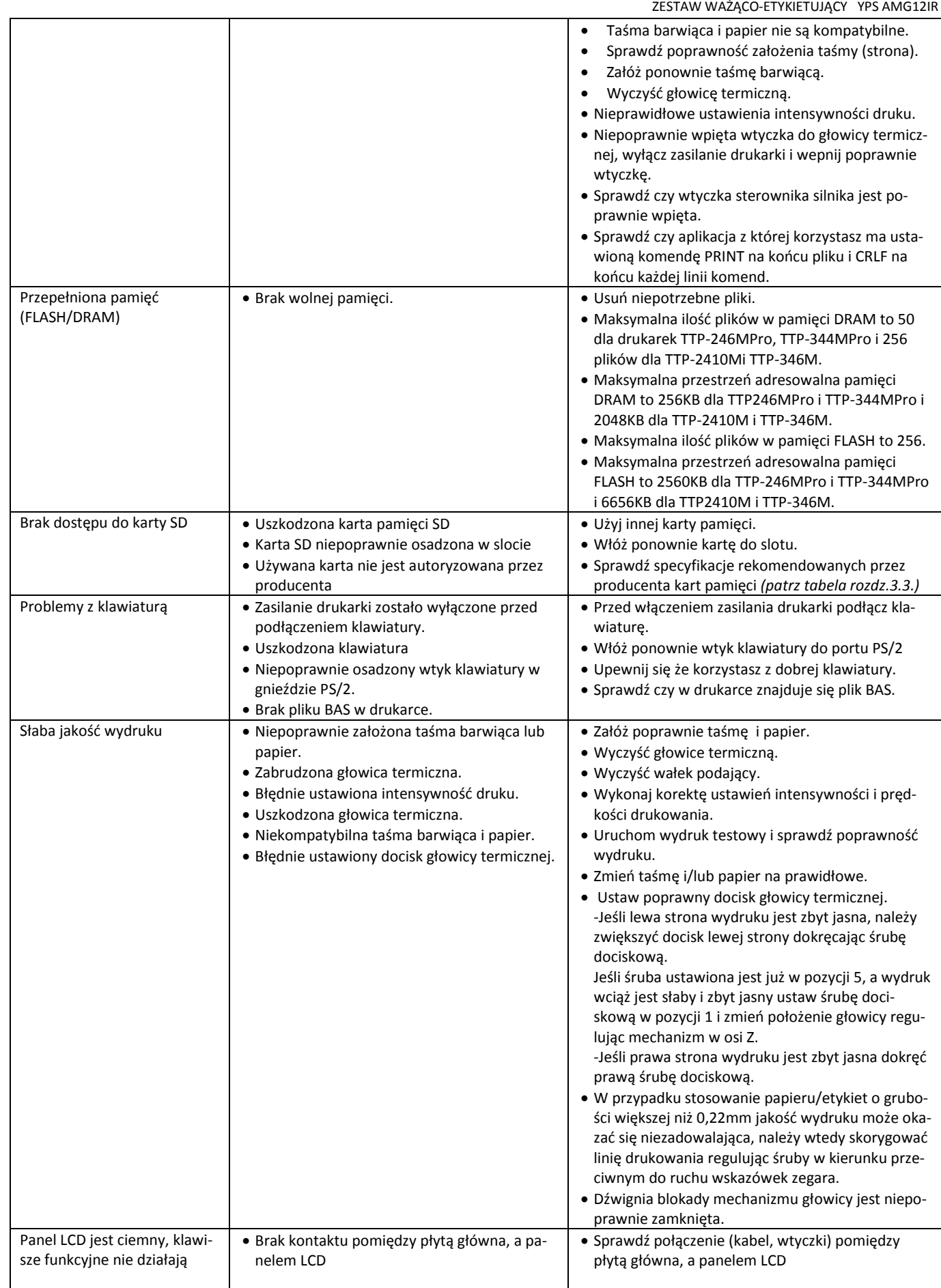

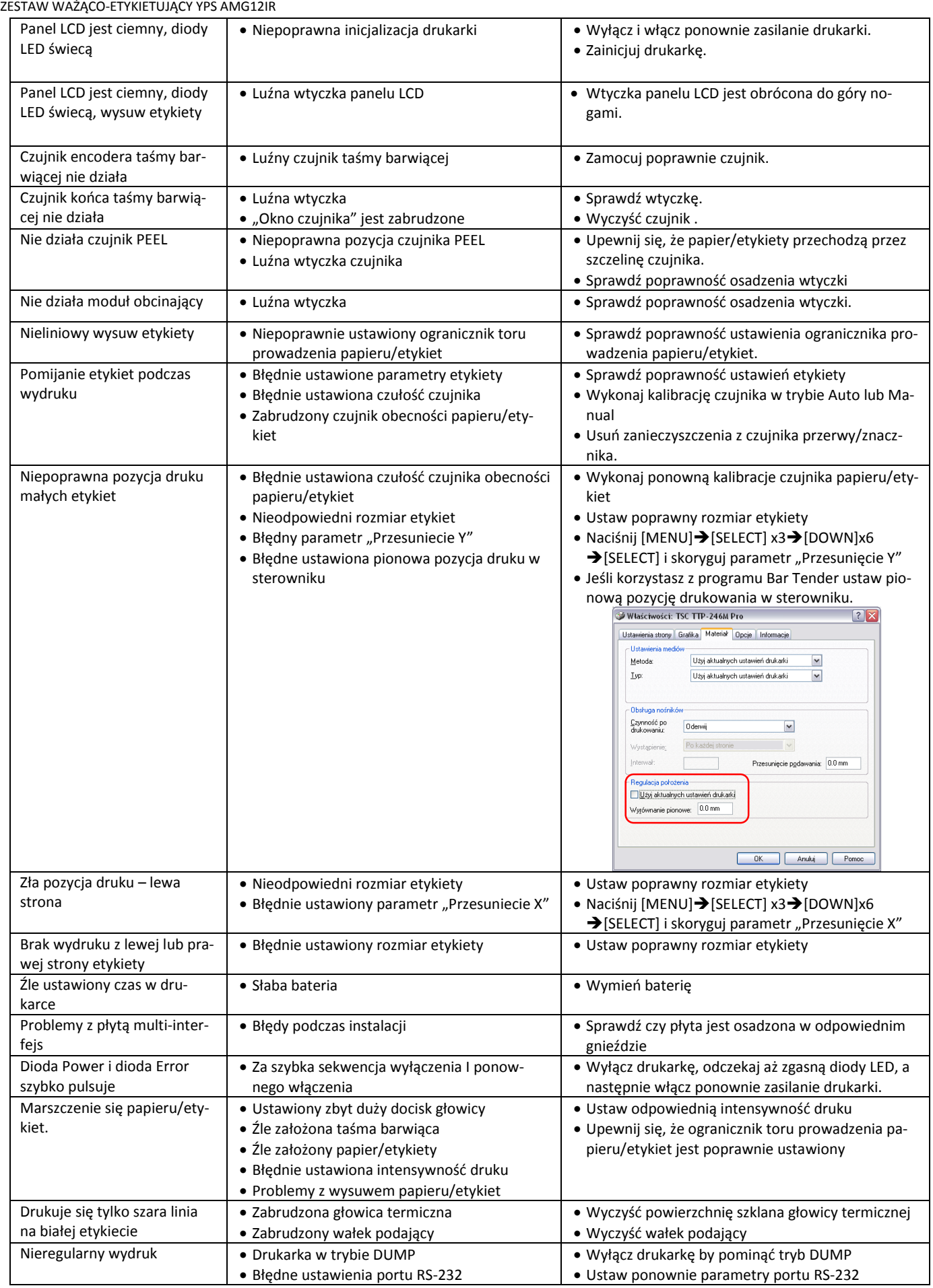

<span id="page-44-0"></span>PAMIĘTAJ!!!<br>Opis dotyczy stanów wagi sygnalizowanych na wyświetlaczu konsoli DI-166

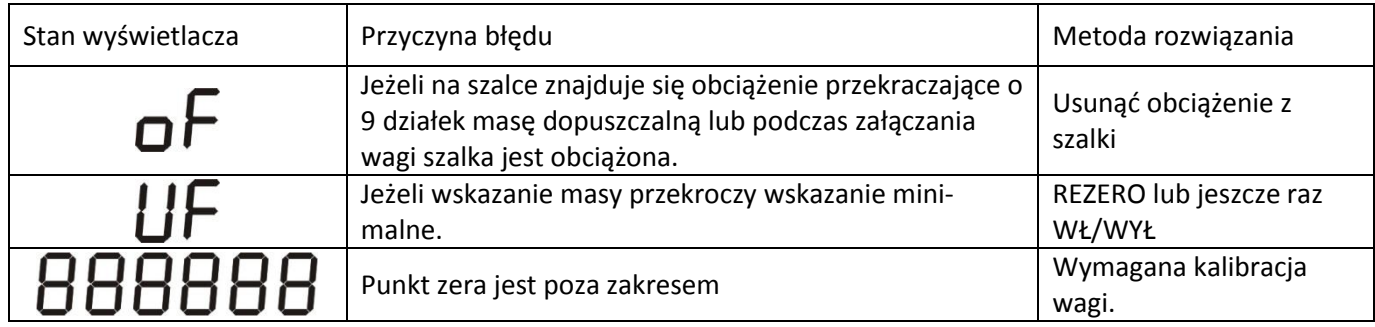

W przypadku, gdy wskazane powyżej metody rozwiązania problemu okażą się nieskuteczne, skontaktuj się z najbliższym punktem serwisowym.

### **DEKLARACJA ZGODNOŚCI WE**

<span id="page-45-0"></span>Yakudo Plus sp. z o.o. Ul. Nad Jeziorem 85, 43-100 Tychy

Oświadcza, że wyrób:

Panel PC Typ: Nazwa modelu: YPS AMG12IR,

Spełnia wymogi następujących norm:

EN 55022:2010 EN 55024:2010 EN 61000-3-2:2006+A1:2009+A2:2009 EN 61000-3-3:2008 EN 60950-1:2006+A11:2009+A1:2010+A12:2011

oraz spełnia wymogi zasadnicze następujących dyrektyw:

Dyrektywa 2004/108/WE PARLAMENTU EUROPEJSKIEGO I RADY z dnia  $-2004/108/EC$ 15 grudnia 2004 r. w sprawie zbliżenia ustawodawstw Państw Członkowskich odnosząca się do kompatybilności elektromagnetycznej oraz uchylająca dyrektywę 89/336/EWG Dyrektywa 2006/95/WE PARLAMENTU EUROPEJSKIEGO I RADY z dnia  $-2006/95/EC$ 12 grudnia 2006 r. w sprawie harmonizacji ustawodawstw Państw Członkowskich odnosząca się do sprzętu elektrycznego przewidzianego do stosowania w określonych granicach napięcia.

Niniejsza deklaracja zgodności jest podstawą do znakowania wyrobu znakiem  $\mathsf{C}\,\mathsf{E}$ 

Deklaracja ta odnosi się wyłącznie do urządzenia w stanie, w jakim zostało wprowadzone do obrotu i nie obejmuje części składowych dodanych przez użytkownika końcowego lub przeprowadzonych przez niego późniejszych zmian.

Tychy dnia, 2014.12.02